# **Mist 検証手引き PoC テストシナリオ Day1**

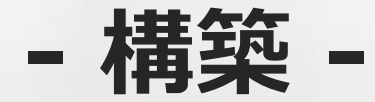

© 2022 Juniper Networks *1*

**ジュニパーネットワークス株式会社** 2022年11月 Ver 1.1

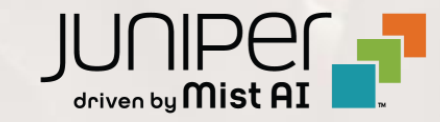

- ◆ 本資料は、 PoC(検証)における Mist 独自の機能を利用した『構築』について記載しています
- ❖ PoC を実施する際の設定内容やパラメータは導入する環境や構成によって異なります 本資料では一例として PoC の準備、実施、報告までのシナリオを記載しております
- ❖ 設定内容の詳細は 「ソリューション&テクニカル情報サイト」 の Mist 日本語マニュアルをご確認下さい <https://www.juniper.net/jp/ja/local/solution-technical-information/mist.html>

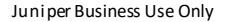

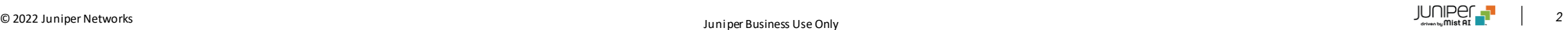

### **準備から報告書作成までの全体の流れ**

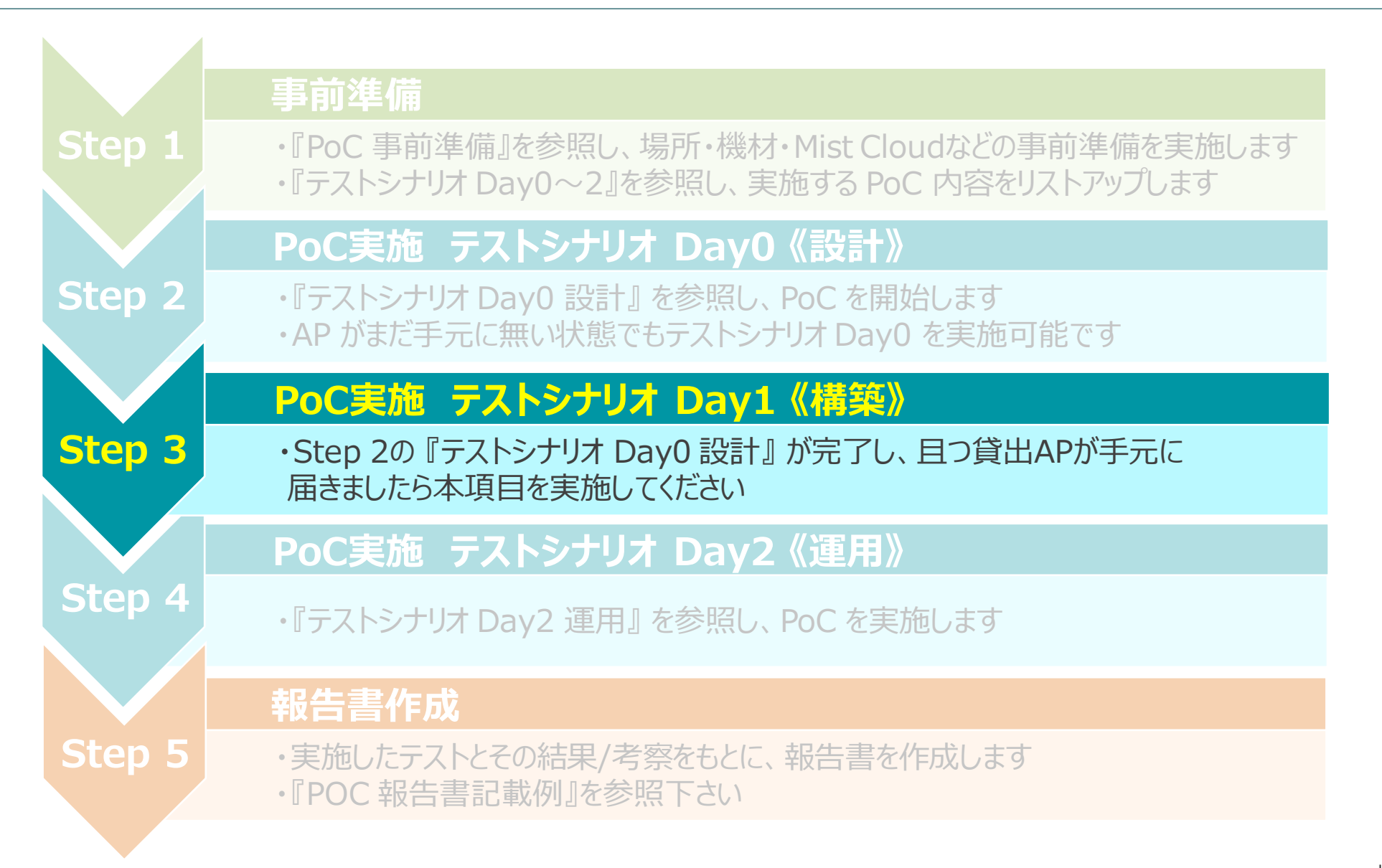

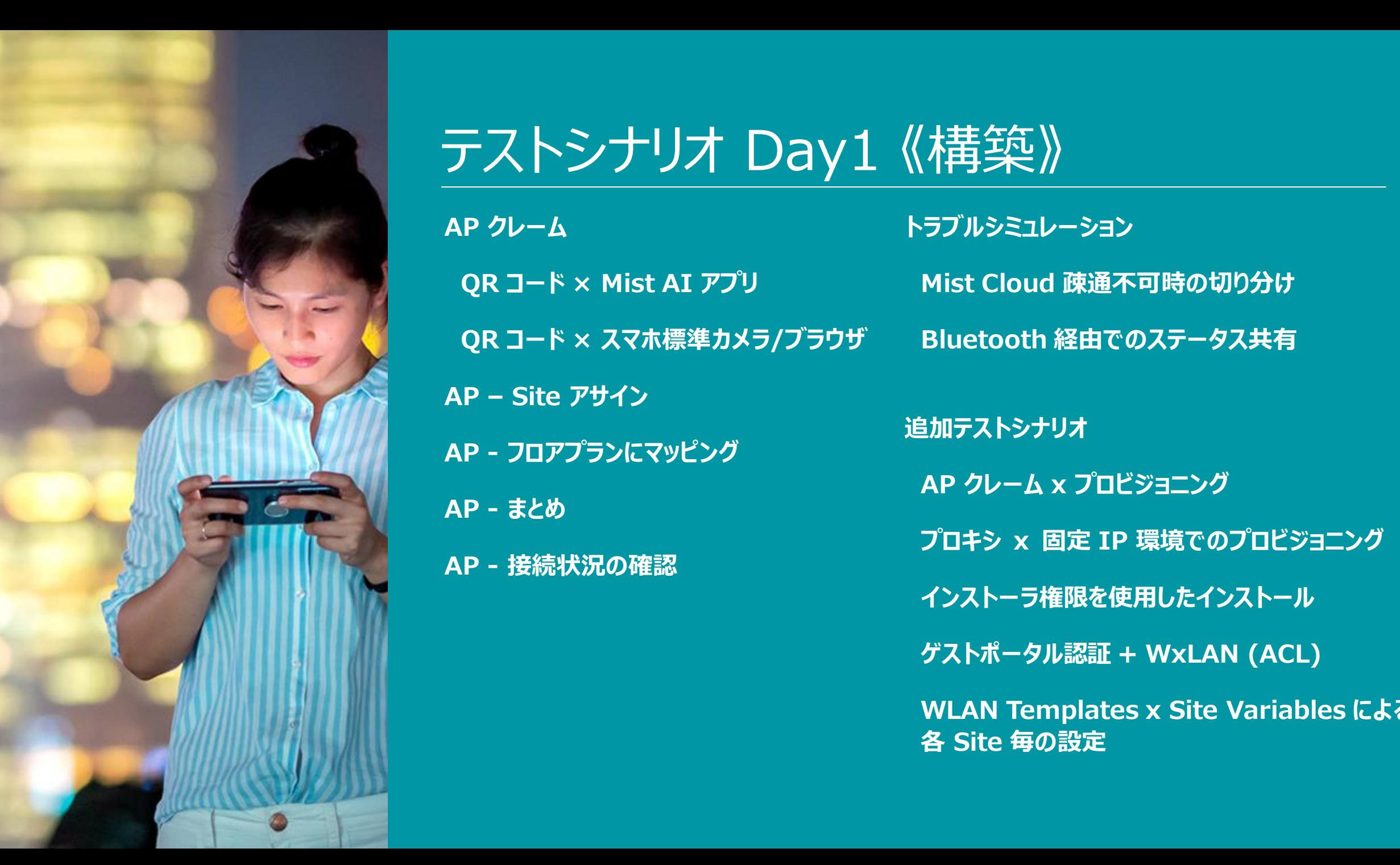

## テストシナリオ Day1 《構築》

**トラブルシミュレーション AP クレーム QR コード × Mist AI アプリ QR コード × スマホ標準カメラ/ブラウザ AP – Site アサイン AP - フロアプランにマッピング AP - まとめ AP - 接続状況の確認**

**Mist Cloud 疎通不可時の切り分け Bluetooth 経由でのステータス共有 追加テストシナリオ AP クレーム x プロビジョニング プロキシ x 固定 IP 環境でのプロビジョニング インストーラ権限を使用したインストール ゲストポータル認証 + WxLAN (ACL) WLAN Templates x Site Variables による 各 Site 毎の設定**

### **AP クレーム**

### ❖ Mist AP は ZTP に対応しています

#### **Exp.** Mist AP は簡単に、そして迅速に利用開始できます

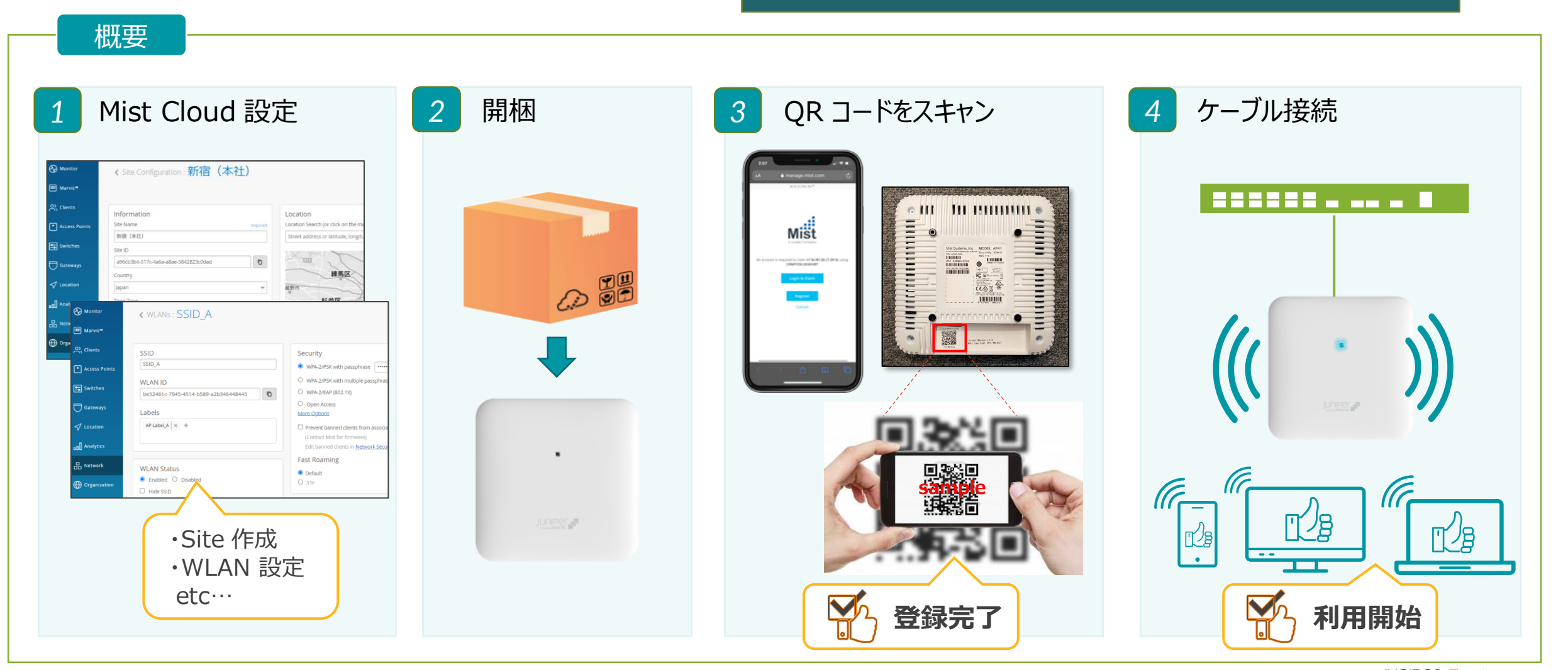

#### [Play Store](https://play.google.com/store/apps/details?id=com.mist.mistify&hl=en_US) **[Apple Store](https://apps.apple.com/us/app/mistai/id1215196902)** 目的  $\begin{pmatrix} 1 & 0 \\ 0 & 1 \end{pmatrix}$ Mist AI アプリを使用することで Mist AI アプリ (iOS/Android) を使用して AP をクレームします Site への登録も同時にできます! この手順では AP を Site へ登録することが可能です 手順 **Primary Site Claim Device Success** Organization has been claimed successfully KCRB7 arch for sites Switches Mist Edge  $MSE$   $\mathbf{F}$ Scan OR code Search by MAC / Name / QR code  $Mist$  AI  $\mathbf{r}$ **Device Inventory** AP43 **Select Organization**  $\boxdot$  Map Locate **Claim Devices to Org Hatsudai** E-mail address **Identify AP Live Demo Environment Production-AWS** Organization **Next** Place on a map Or enter Claim code **Forgot Password? Organization Test** Enter your claim code **Primary Site Primary Site** 〒163-1490 東京都新宿区西新宿3T日: Release Unassign Version: 1.6.8 (5) **Sign Out** ① インストール ② Organization を選択 ③ Site を選択 (地図) ④右上の + をタップ ⑤ QR コード読み取り ⑥ 登録を確認 & ログイン

## **AP クレーム – QR コード × Mist AI アプリ**

❖ Mist AI アプリを使って QR コードを読み取り AP をクレームします

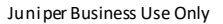

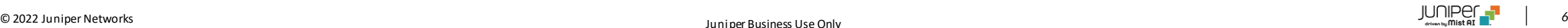

mist AI

## **AP クレーム – QR コード × スマホ標準カメラ/ブラウザ**

◆ スマホ標準機能のカメラとブラウザを使って AP をクレームします

目的 スマホのカメラで QR コードを読み取り、リダイレクトされたブラウザから AP をクレームします **1972** 専用アプリなしでも登録できます! AP は Organization に登録されますので、次項の 『AP - Site アサイン』 が必要です 手順  $H \uparrow \times \overline{\theta}$  all  $\otimes$ 17:19  $100051\%$  $\overline{47}$   $\overline{7}$   $\overline{10}$   $\overline{3}$ 17:19  $@$   $@$  51%  $4 + x = -1$  $17:20$ @ @ 51% **4カメラ 山口学**  $17:20$ **⊙ ● 50%■** HDR **Mist Mist** Mist **Mist** ccess Point AP d4:20:b0:c1:64:63 successfully claimed to An account is required to claim device D4:20:B0:C1:64:63 zation Organization using KC<sup>-</sup> aim Code Rev. COS Next  $or$ ing Mist Accou Sign in with Google G Need a Mist account? Create Account Organization Forgot your password? Take me back to Sign In **Back Sign Out** ビデオ 写真 ポートレート manage.mist.com a manage.mist.com manage.mist.com a manage.mist.com  $\mathcal{C}$ ① カメラ起動し、QRコード ② Sign In をクリック インションのマカウント情報を入力 インス Organization を選択、 ⑤ 登録されたことを確認 読み取り、ブラウザ起動 Claim AP をクリック ※複数台登録は、Continue を選択

© 2022 Juniper Networks *7*

### **AP – Site アサイン**

◆ AP を Site にアサインします。 Site にアサインしないと各種設定ができません

目的 AP を Site にアサインして使用できるようにします。Auto-Provisioning や、Mist AI を使った場合は Site アサインは省略できます 手順 Organization > Inventory を選択 つ Access Points タブ選択後、登録する AP をチェック。More から Assign to Site を選択 Access Points Inventory ccess Points witches Gateways org (Entire Org) ▼ Claim APs ⊕ More  $\bullet$ **Administrators Applications Campus Fabric Device Profiles**  $5$  Switches Filter Q **Audit Logs Application Policy Switch Templates** Labels  $(+)$  WAN Edges **Client Onboarding** Hub Profiles BETA **Mist Edges** Claim APs ≏ More  $\triangleleft$  Location **Mist Tunnels**  $\blacktriangle$ **Network Topology**  $\blacktriangledown$ **Status MAC Address Name** Model Site Ser **Mobile SDK Pre-shared Keys Networks** nn Analytics Assign to Site **D** Unassigned  $\blacktriangledown$ d4:20:b0:c1:64:63 d4:20:b0:c1:64:63 AP43 **Settings WAN Edge Templates RF Templates**  $\frac{\Pi}{\Pi}$  Site **Site Configuration WLAN Templates** Release **Subscriptions O** Organization  $\langle$  1-1 of 1  $\rangle$ *4* Site を選択 登録を確認 *3* **Assign Access Points**  $\times$ **Assign Access Points**  $\times$ Progress ⊕ site Primary Site v Assign 1 selected AP to site 1 AP assigned. Done **AP MAC Old Site New Site** Assign to Site Cancel d4:20:b0:c1:64:63 Unassigned **Primary Site** 

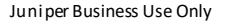

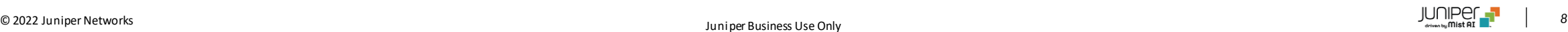

### **AP – AP 名変更**

#### ❖ AP 名を変更します。デフォルトの AP 名は MAC アドレスです

#### 目的

MAC アドレスによる AP 名(デフォルト)では、視認性が低く管理に支障をきたす場合があります 人間にとって理解しやすく間違えにくい名前に変更します

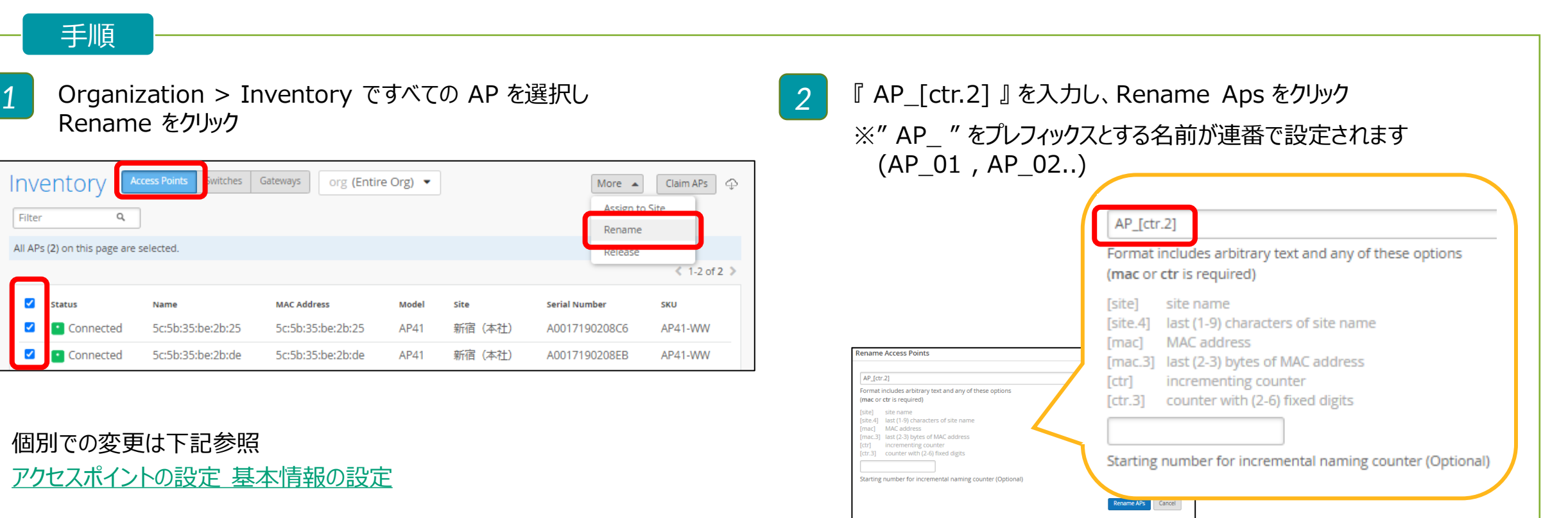

**AP - フロアプランにマッピング**

❖ フロアプランに AP をマッピングします

#### 目的

位置情報を活用するため、フロアプランを作成、スケール情報を入力し、AP をマッピングします

#### 手順

- 1. フロアプランを作成
- 2. 画像のアップロード
- 3. スケール情報の入力
- 4. AP をフロアプランにマッピング

詳細な手順は下記マニュアルを参照してください [フロアプランの作成・設定](https://www.juniper.net/content/dam/www/assets/additional-resources/jp/ja/2021-1/3-09-creating-and-configuring-floor-plan.pdf)

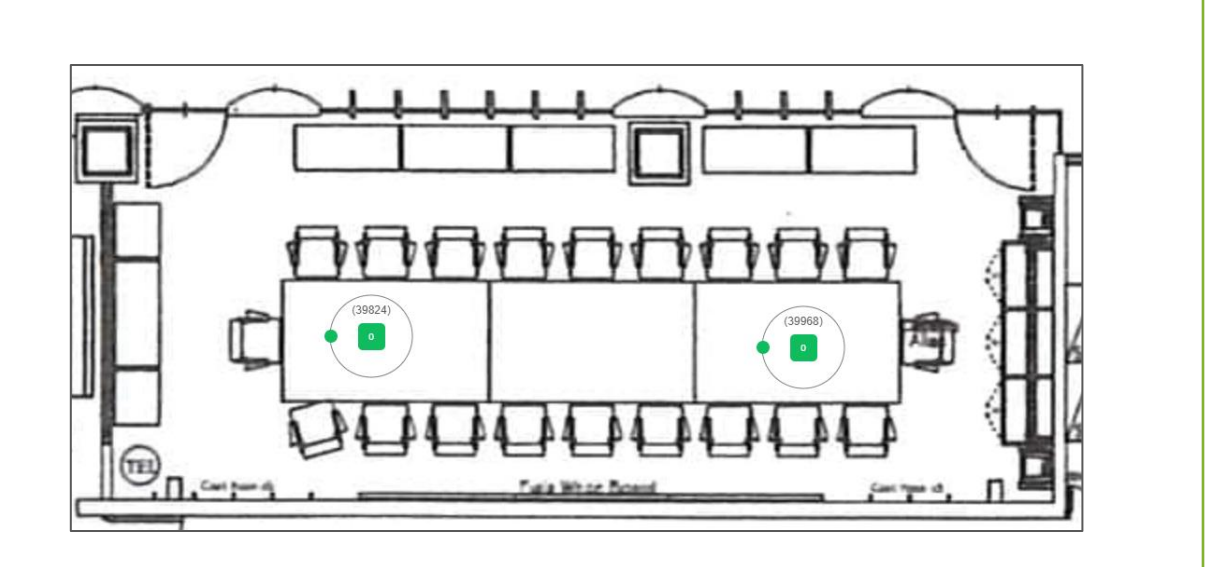

フロアプランに AP をマッピングしスケール情報を適切に設定することで、 電波のカバー範囲の可視化、クライアント/アセットの接続状況の可視化など、位置情報を活用できます。

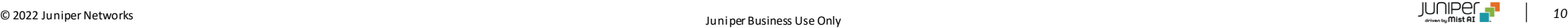

**AP - まとめ**

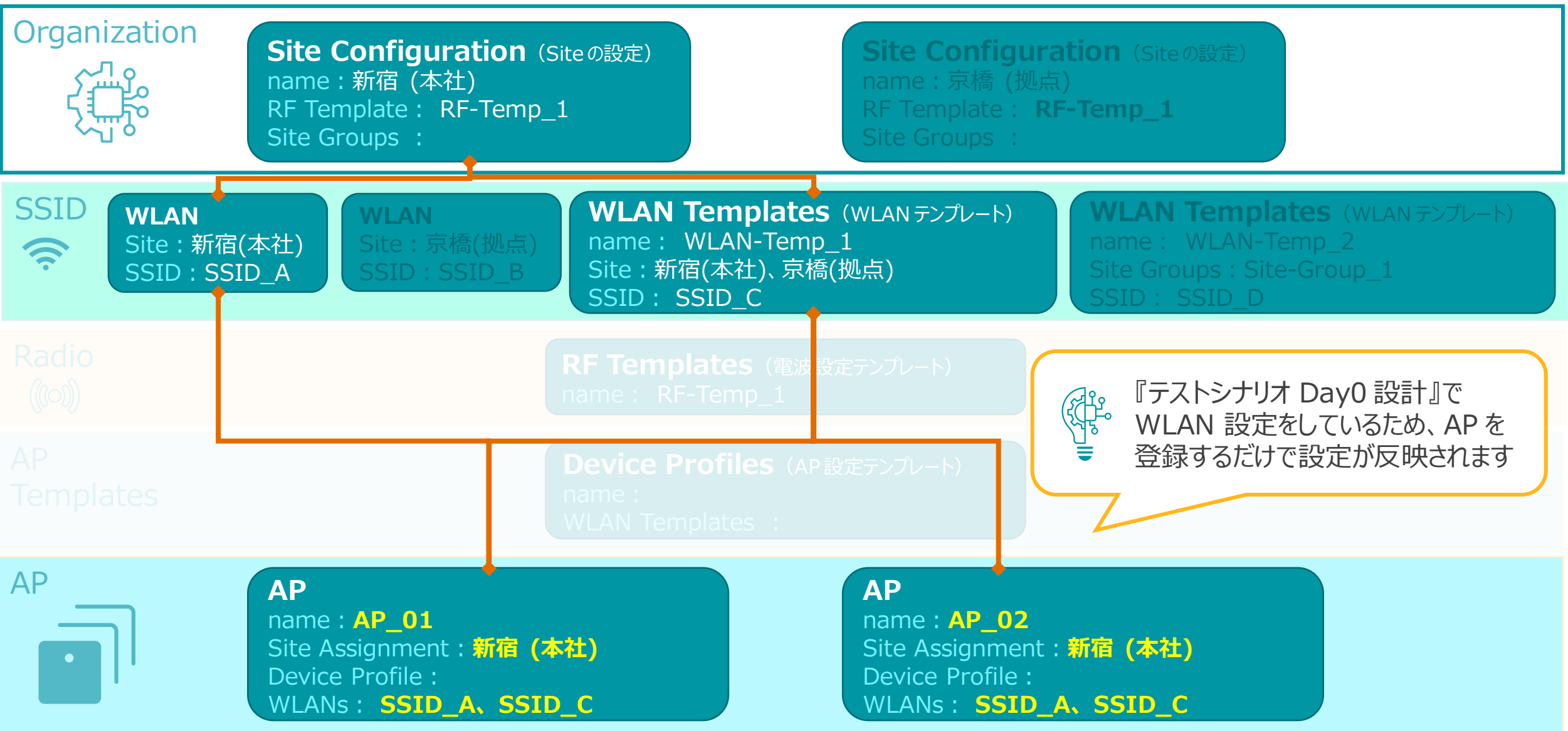

© 2022 Juniper Networks *<sup>11</sup>* Juniper Business Use Only

### ❖ Wi-Fi に接続し、Mist Cloud で接続状況を確認します

#### 目的

Wi-Fi に正常に接続できることを確認します。Mist Cloud で接続状況を表示、可視化状況を確認します

#### 確認項目

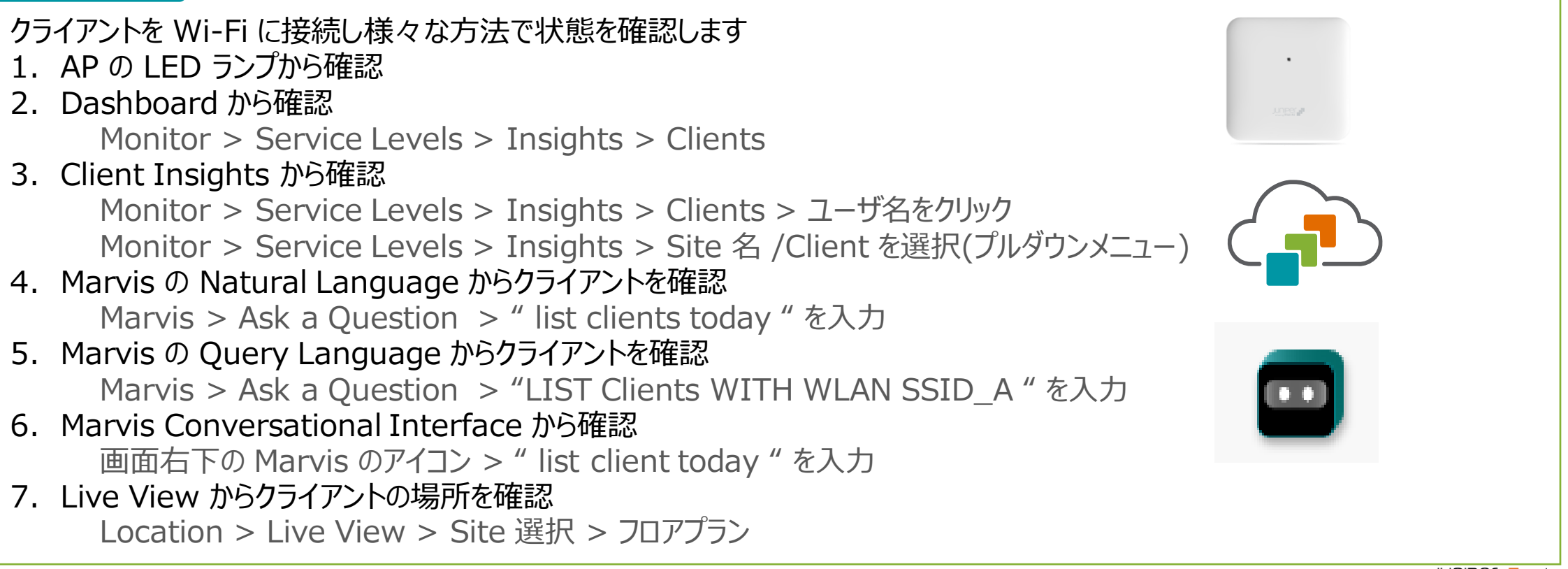

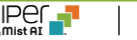

- ❖ Wi-Fi に接続し、Mist Cloud で接続状況を確認します
- 1. LED の確認

クライアントが接続された AP の LED は緑から青に

変わります

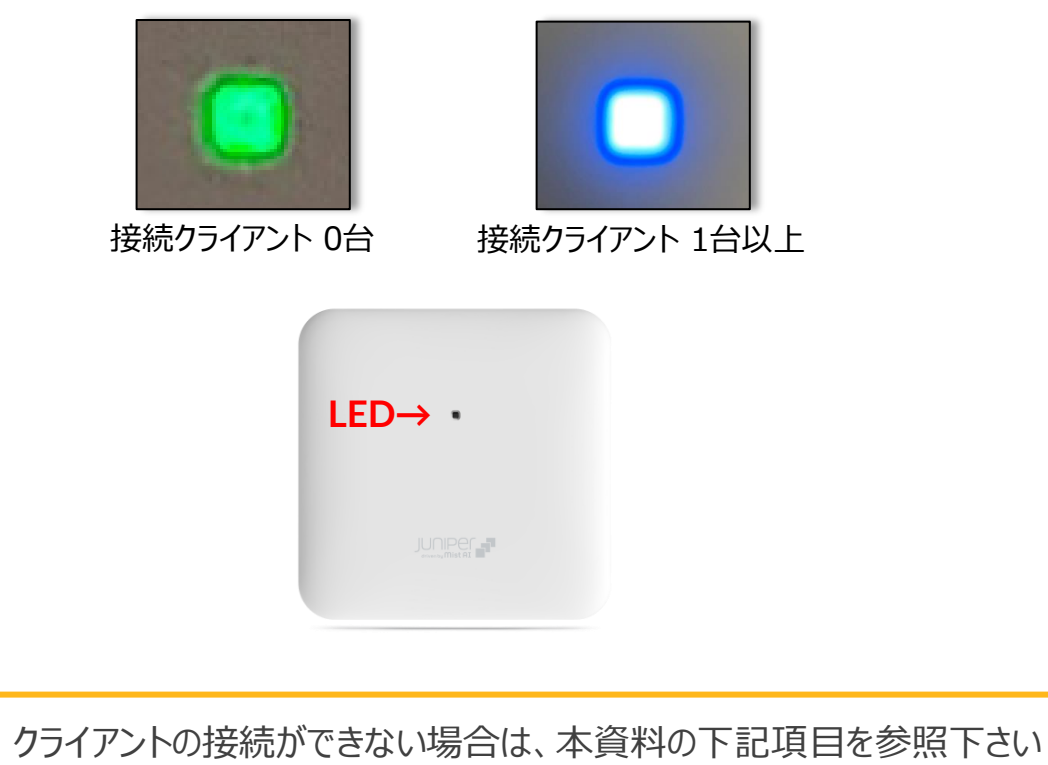

p.18 『トラブルシミュレーション: Mist Cloud 疎通不可時の切り分け』

2. Dashboard からクライアントの一覧を確認 Monitor > Service Levels > Insights を選択し Clients の一覧を確認します

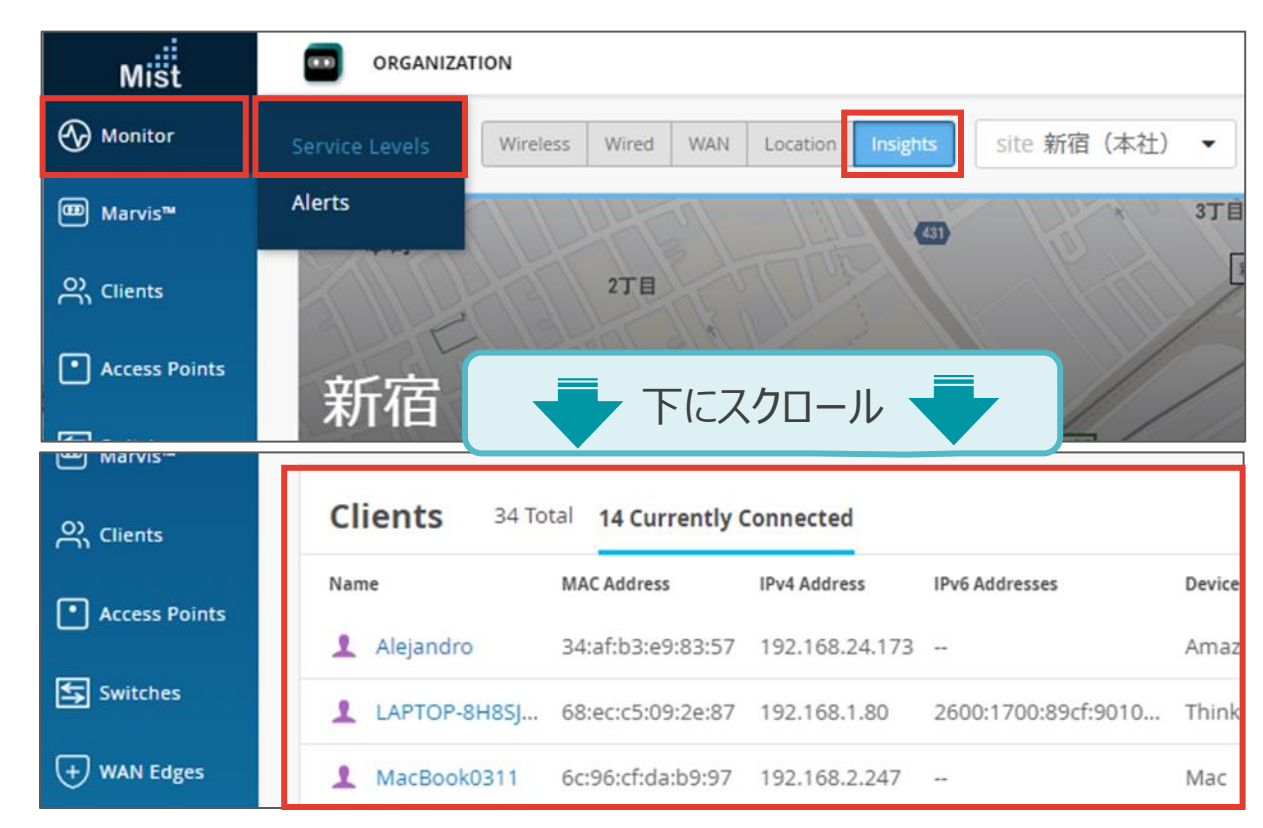

(∰-

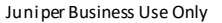

- ❖ Wi-Fi に接続し、Mist Cloud で接続状況を確認します
- 3. Client Insights からクライアントの詳細を確認 Monitor > Service Levels > Insights を選択し Clients の項目で接続したクライアントをクリックします

### Monitor > Service Levels > Insights を選択し Site 選択欄から Client を選択しても同じ画面が表示されます

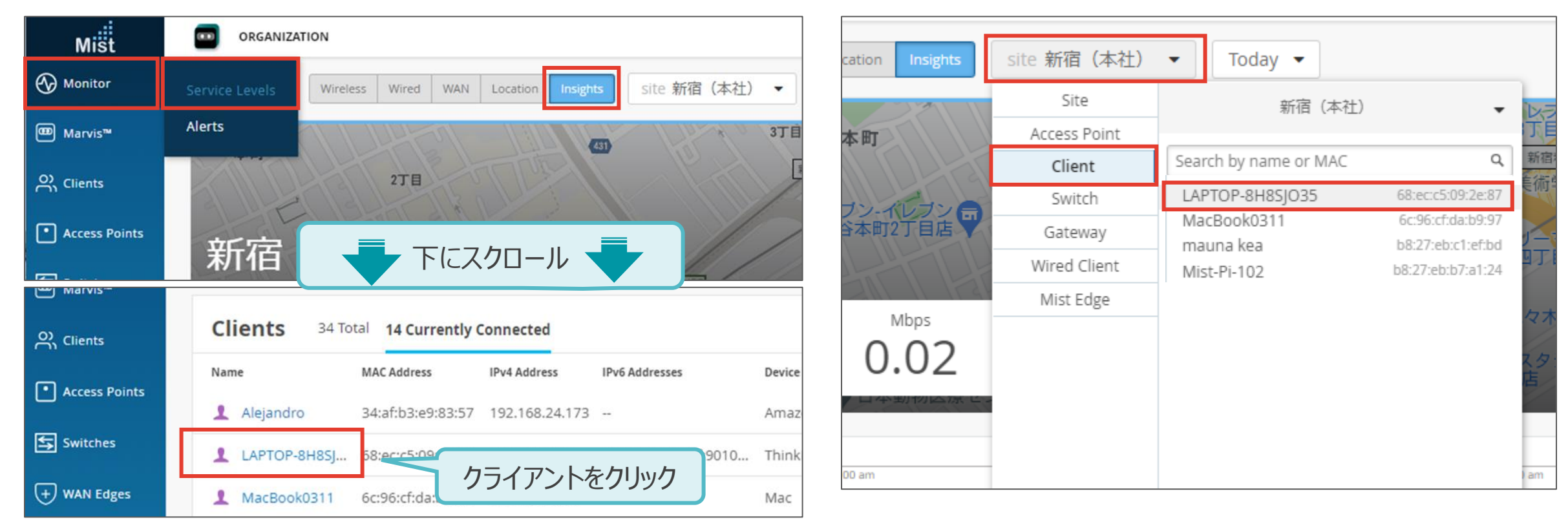

- ❖ Wi-Fi に接続し、Mist Cloud で接続状況を確認します
- 4. Marvis の Natural Language からクライアントを確認

Marvis > Ask a Question をクリックし、" list clients today " を入力しクライアントを確認します

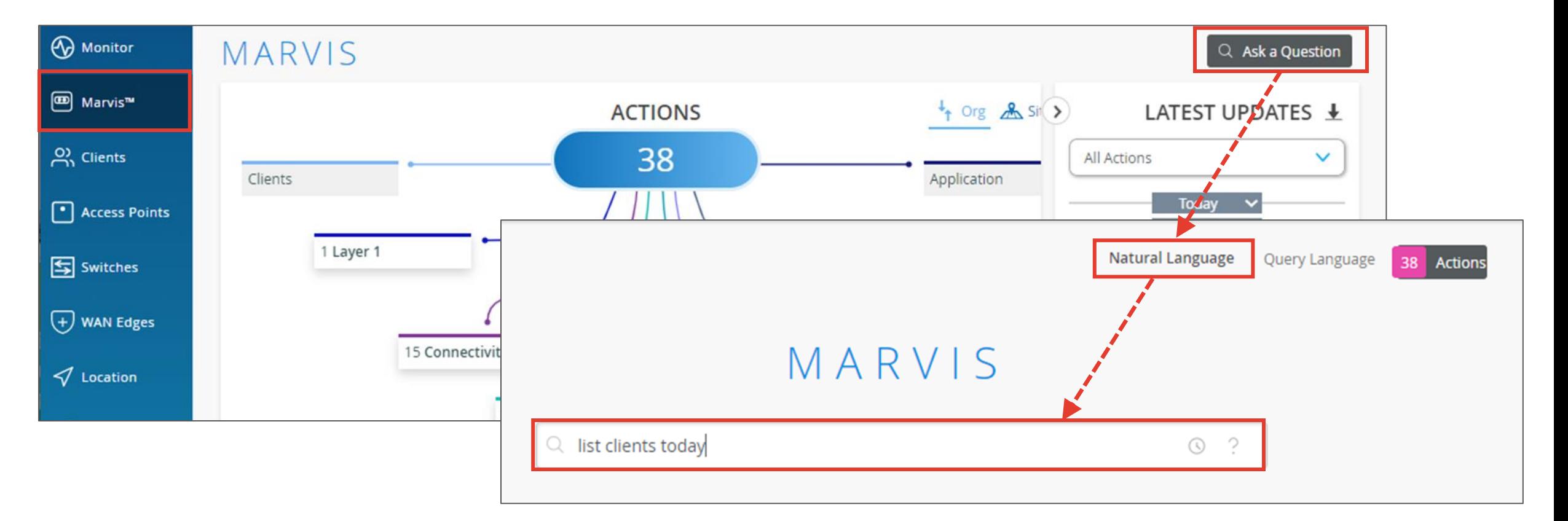

- ❖ Wi-Fi に接続し、Mist Cloud で接続状況を確認します
- 5. Marvis の Query Language からクライアントを確認

Marvis > Ask a Question をクリックし [Query Language] を選択します

" LIST Clients WITH WLAN SSID\_A " を入力、該当の WLAN に接続したクライアントを確認します

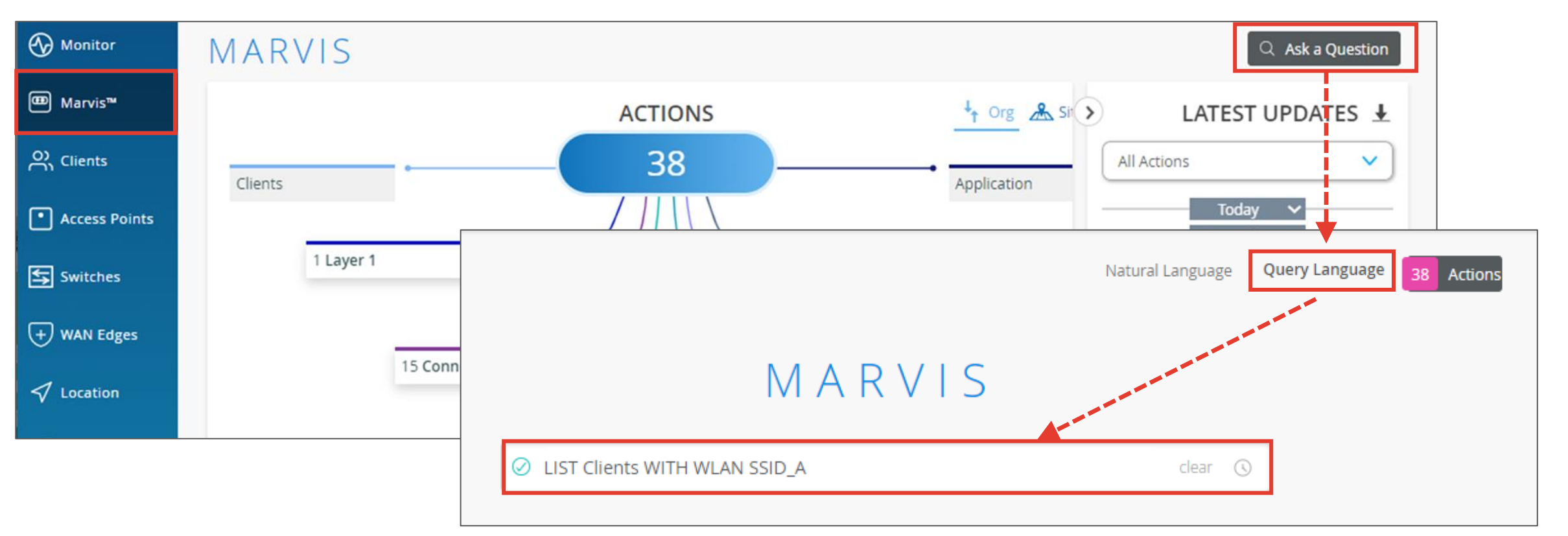

- ❖ Wi-Fi に接続し、Mist Cloud で接続状況を確認します
- 6. Marvis Conversational Interface から確認 画面右下の Marvis のアイコンをクリックし、" list client today " を入力し クライアントの一覧を確認します

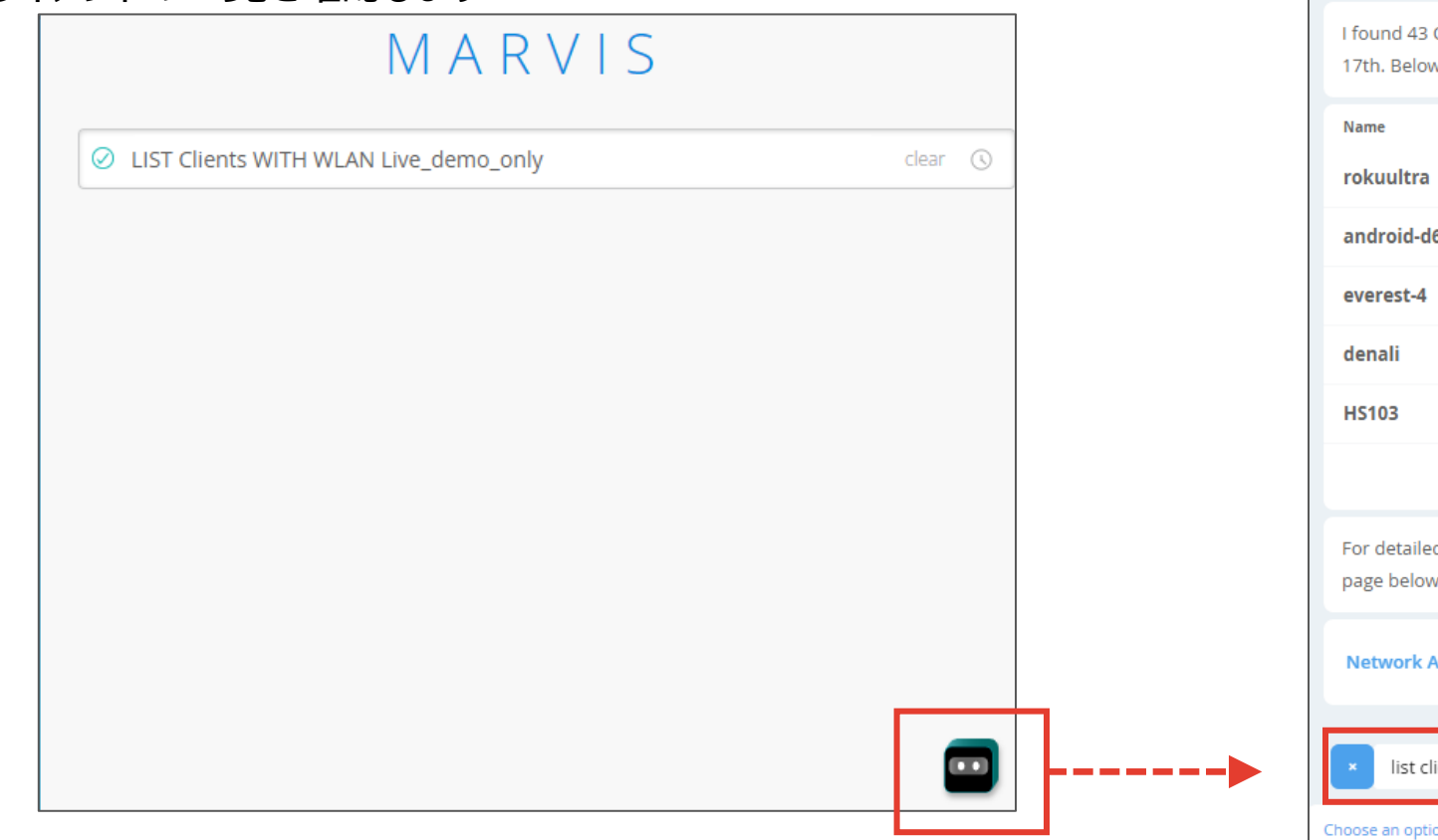

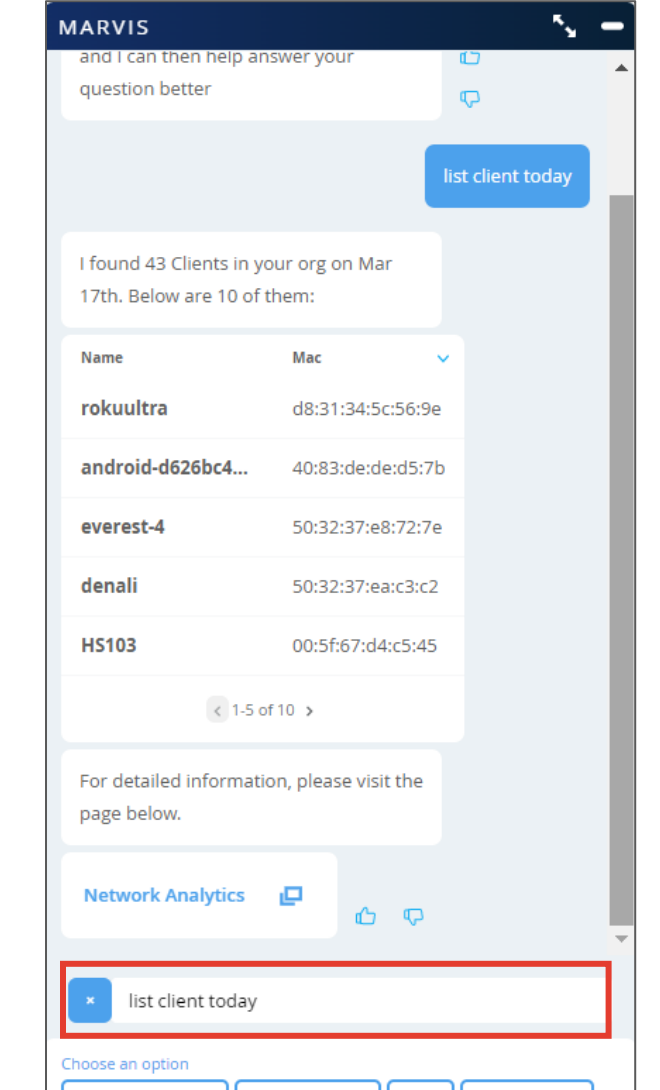

- ❖ Wi-Fi に接続し、Mist Cloud で接続状況を確認します
- 7. Live View からクライアントの場所を確認

Location > Live View を選択し、フロアプラン上からクライアントを確認します

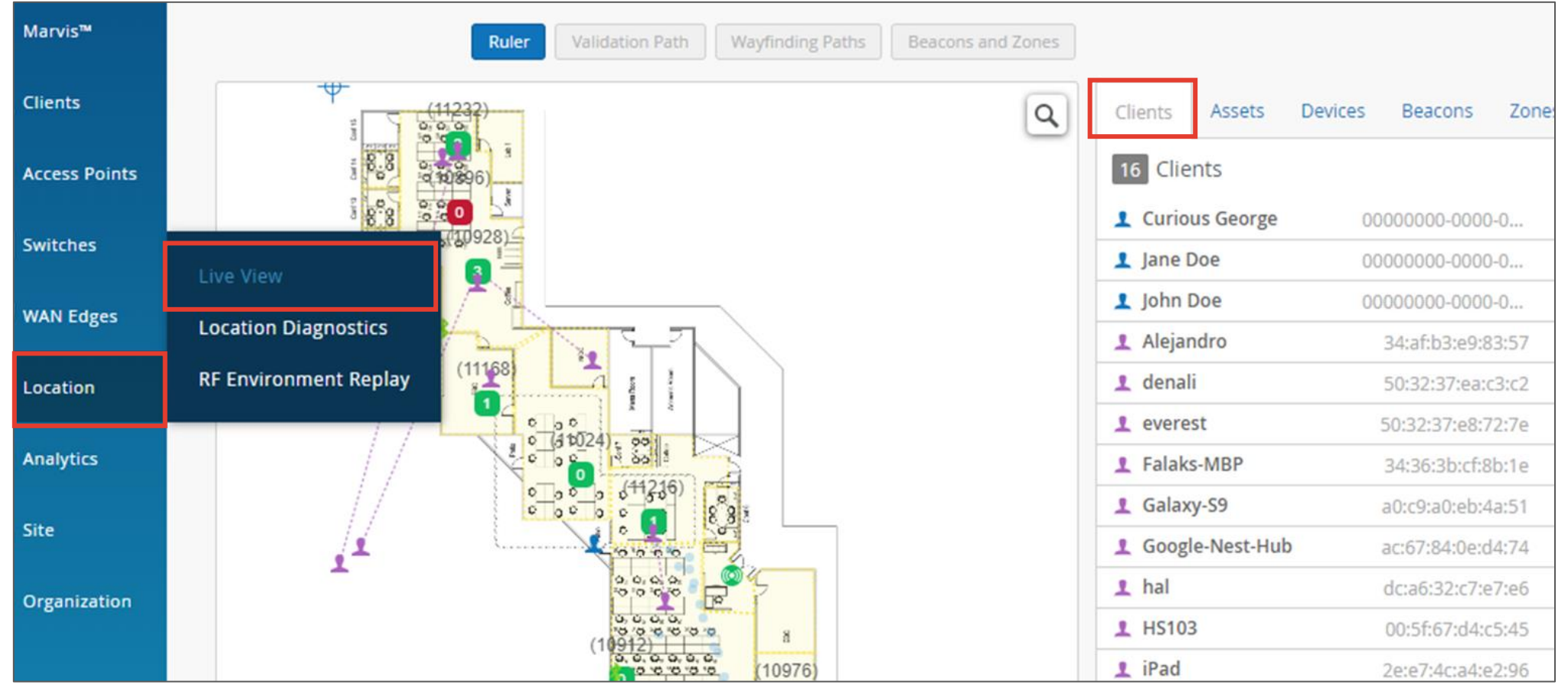

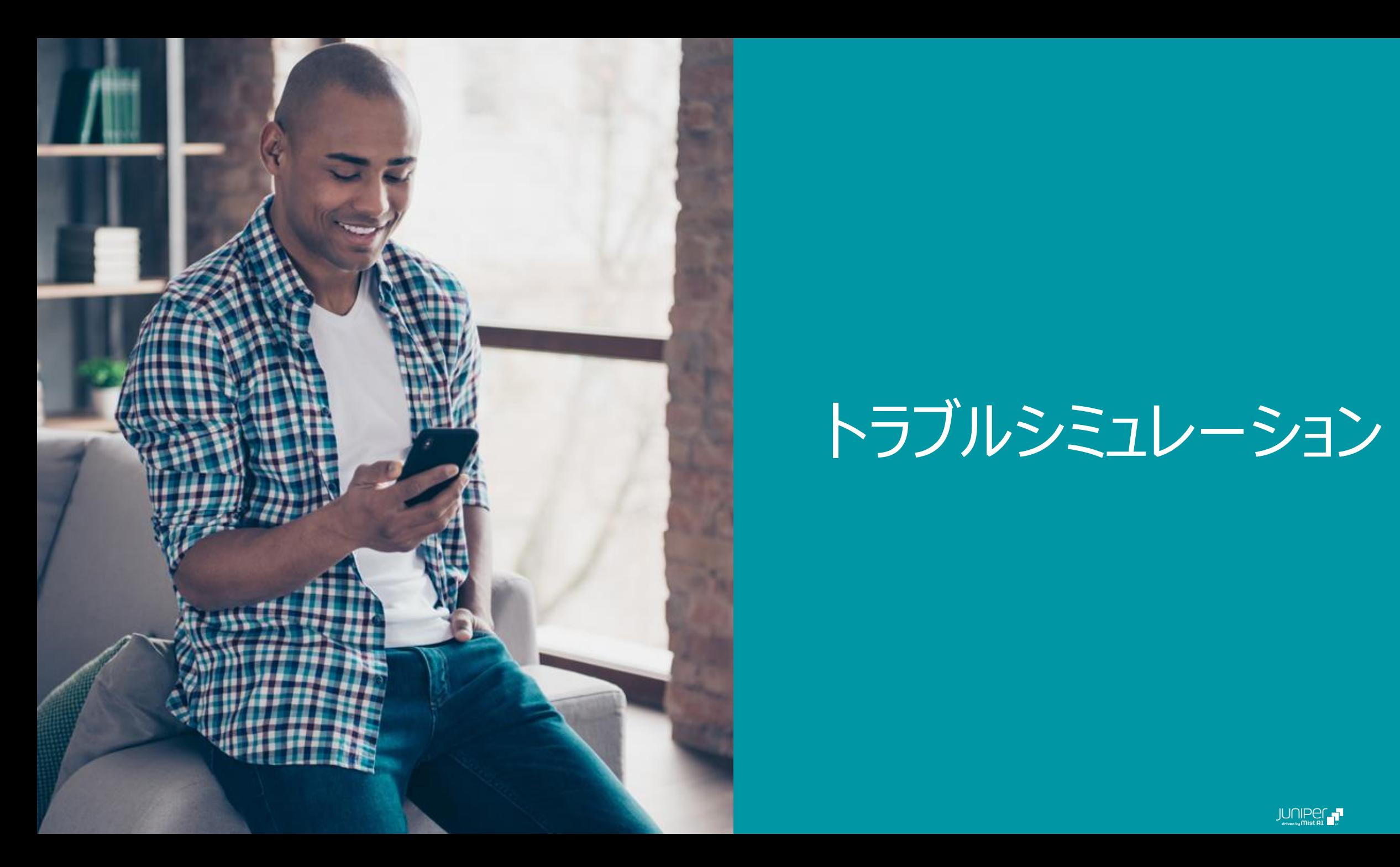

# トラブルシミュレーション

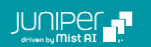

### **トラブルシミュレーション:Mist Cloud 疎通不可時の切り分け**

❖ Mist Cloud や AP の LED 点灯・点滅パターンにより原因の特定ができます。

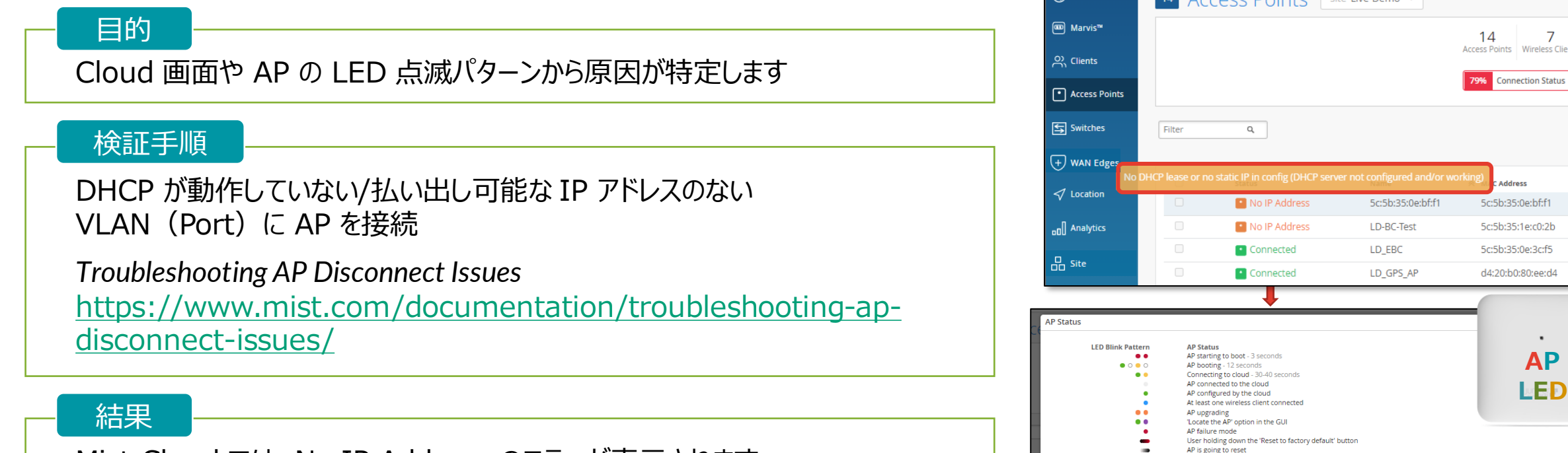

Mist Cloud では、No IP Address のエラーが表示されます AP 本体の LED では、それに対応した点滅パターンでエラー内容を通知します 現場と Cloud 環境の両方でトラブルシュートが可能となります

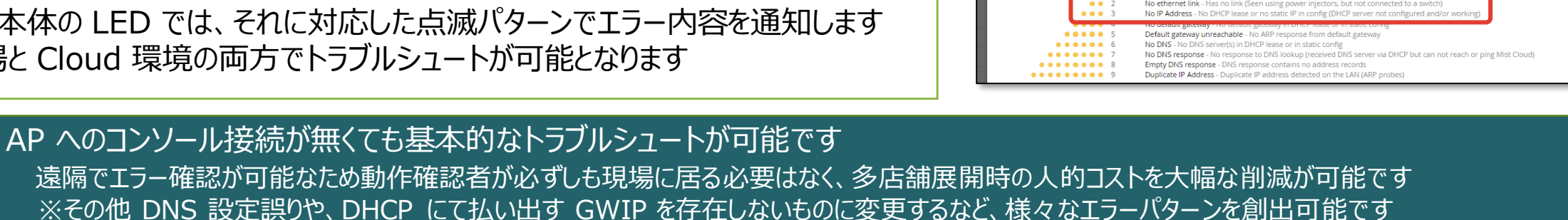

**ED** LIVE DEMO

Accord Dointe distinct

Misi  $\bigcap$  Monit

© 2022 Juniper Networks *<sup>20</sup>* Juniper Business Use Only

atus

### **トラブルシミュレーション:Bluetooth 経由でのステータス共有**

❖ IP 接続性のない AP でも Bluetooth 経由でより詳細なステータスが取得できます

#### 目的

AP に問題が発生した場合、Mist Cloud へ疎通可能な他の AP が**ある**場合と**ない**場合で Mist Cloud のステータス表示が異なることを確認します

#### 検証手順

- 1. DHCP が動作していない/払い出し可能な IP アドレスのない VLAN(Port)に AP\_01 を接続 ①Mist Cloud へ疎通可能なその他 AP がない場合の AP\_01 のステータスを確認します
- 2. Mist Cloud へ正常に疎通できる AP\_02 を用意 ②Mist Cloud へ疎通可能なその他 AP がある場合の AP\_01 のステータスを確認します

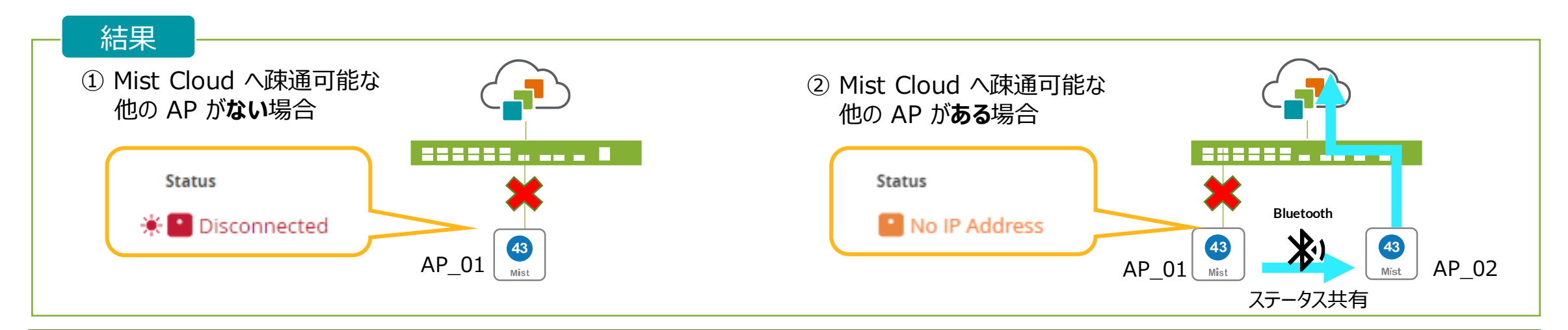

AP が疎通不可の場合でも、Bluetooth 経由で Mist Cloud へ情報が送信され、より詳細なステータスを確認することができます

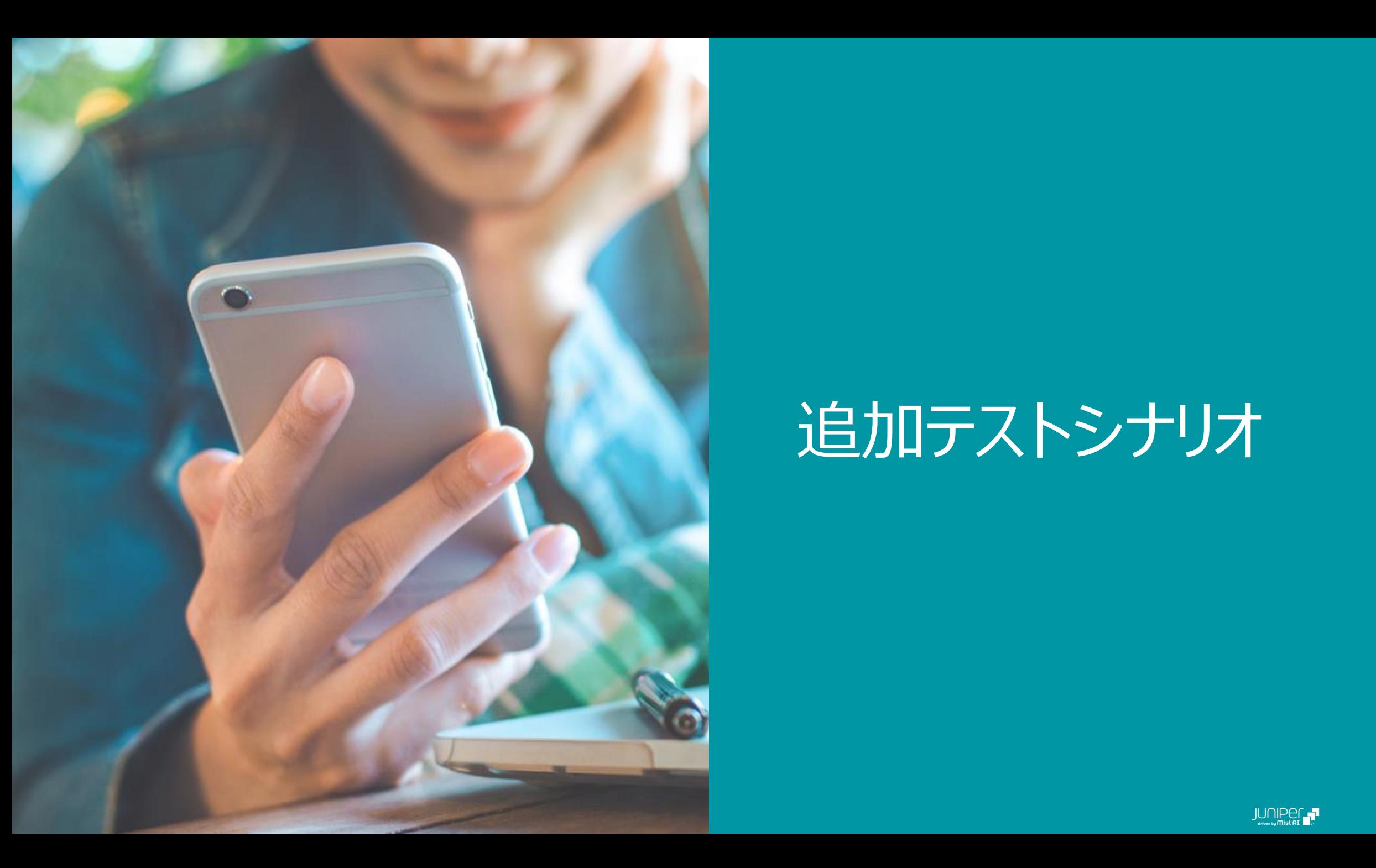

# 追加テストシナリオ

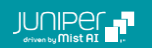

### **AP クレーム x プロビジョニング**

❖ AP クレームと同時にプロビジョニングを行います。

#### Enter AP claim codes or Activation codes **Site Assignment** 目的 Assign claimed APs to site Add 新宿 (本社) AP クレーム時に「Site」 「AP名」 「デバイスプロファイル」 を **Name Generation** 設定し AP に対し一括で設定を行います  $\sqrt{\phantom{a}}$  Generate names for APs, with format: AP [ctr.2] Format includes arbitrary text and any/none of these options [site] site name 検証手順[site.4] last (1-9) characters of site name [mac] MAC address [mac.3] last (2-3) bytes of MAC address AP クレーム時に以下を設定します incrementing counter [ctr] [ctr.3] counter with (2-6) fixed digits Site Assignment:**新宿(本社)** Starting number for incremental naming counter (Optional) Name Generation:**AP\_[ctr.2] Profile Assignment** Profile Assignment:**Device\_Profiles\_1** ◯ Assign claimed APs to device profile Device-Profiles 1 ▼ Check the prerequisities before claiming. View Documentation  $\bar{\lambda}$ プロビジョニング機能は AP の導入台数が Claim Cancel 多いほど導入時のコスト削減に繋がります

**Claim Access Points and Activate Subscriptions** 

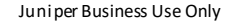

 $\boldsymbol{\times}$ 

### **AP クレーム x プロビジョニング**

#### ❖ AP クレームと同時にプロビジョニングを行います。

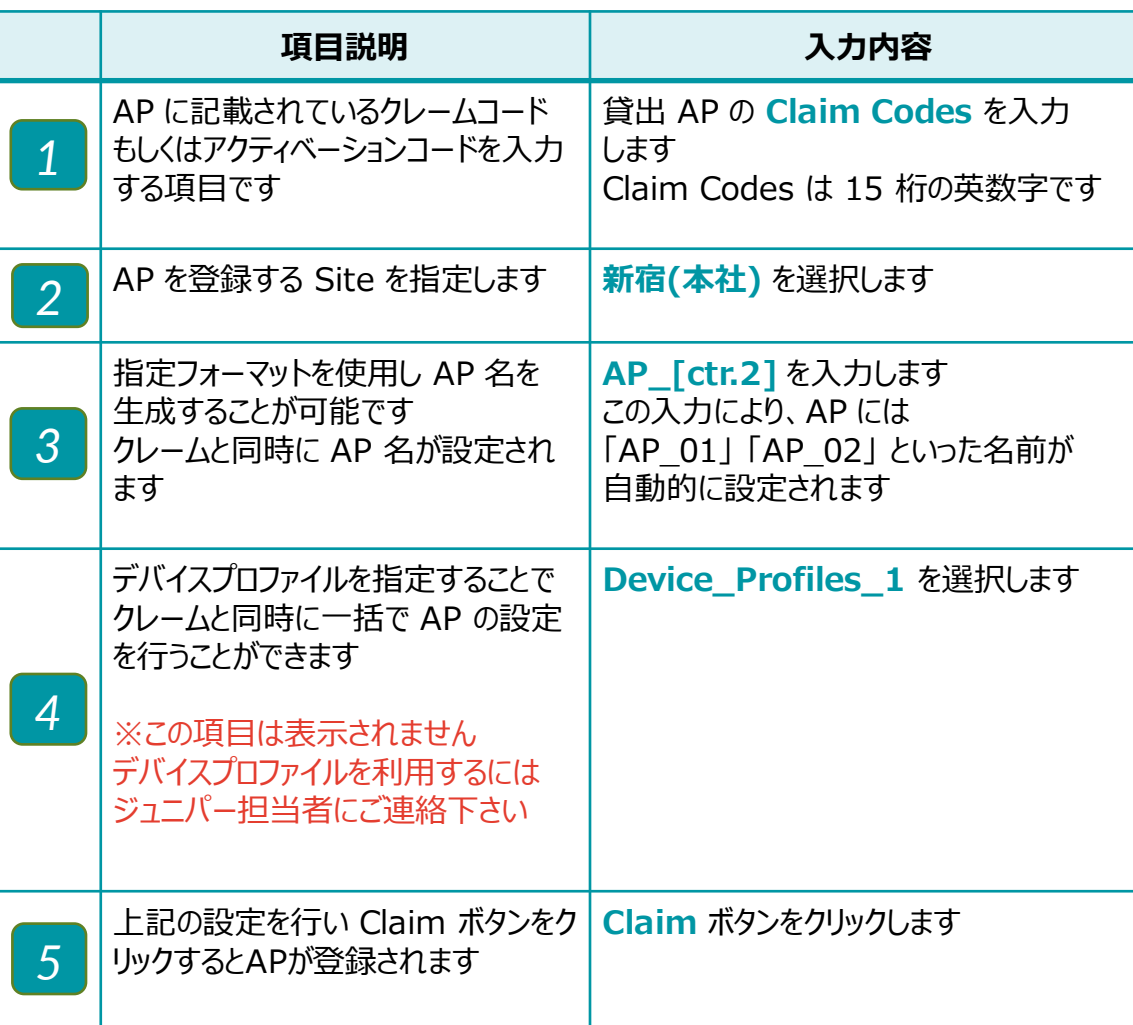

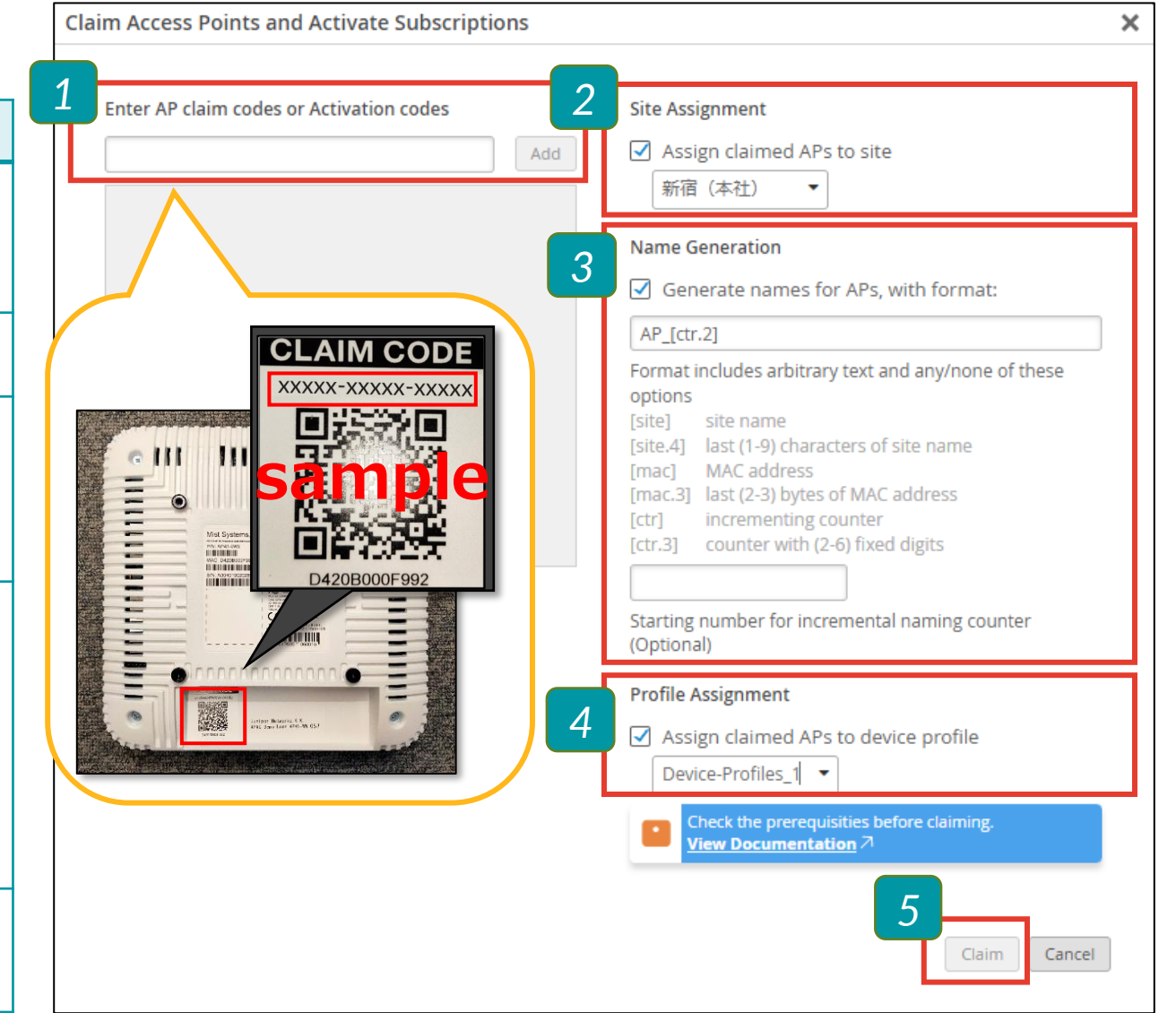

### **プロキシ x 固定 IP 環境でのプロビジョニング**

❖ 「プロキシサーバー経由の通信のみインターネット接続可能」 かつ 「DHCP サーバーが存在しない」環境で必要となる 事前キッティングの手順を確認します。 注意点

#### 目的

プロキシ x 固定 IP 環境におけるプロビジョニングの手順を確認します

#### 検証手順

1.事前キッティング環境の構築

・直接インターネットにアクセス可能なキッティング用ネットワークを準備

・DHCP サーバーを構築

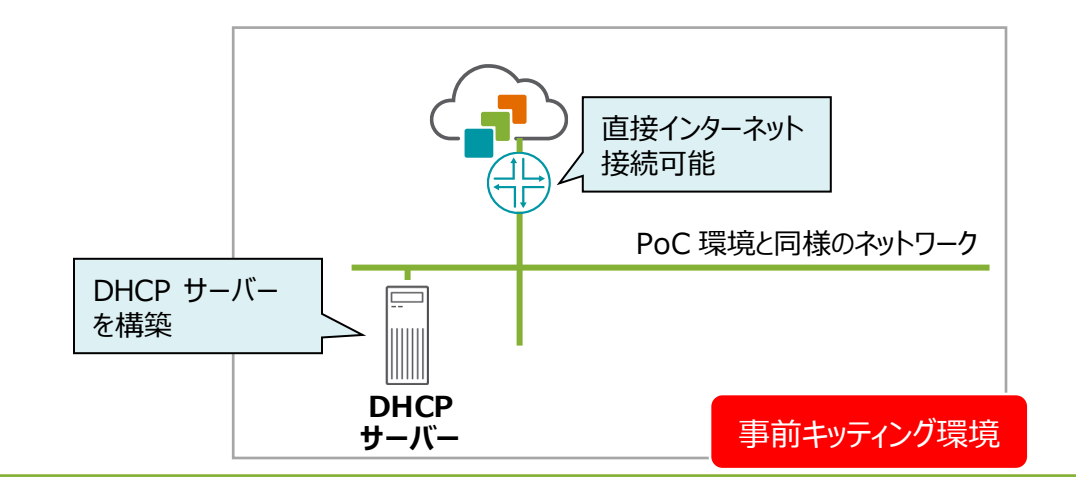

PoC 環境と同一ネットワークセグメントでの設定を推奨 異なる場合、事前キッティング環境で固定 IP 変更後、 通信ができなくなります(設定自体は完了します)

2.Mist Cloud から AP の設定を行います

- ・PoC 用サイトを作成して AP をアサイン
- ・AP 事前キッティング環境で起動

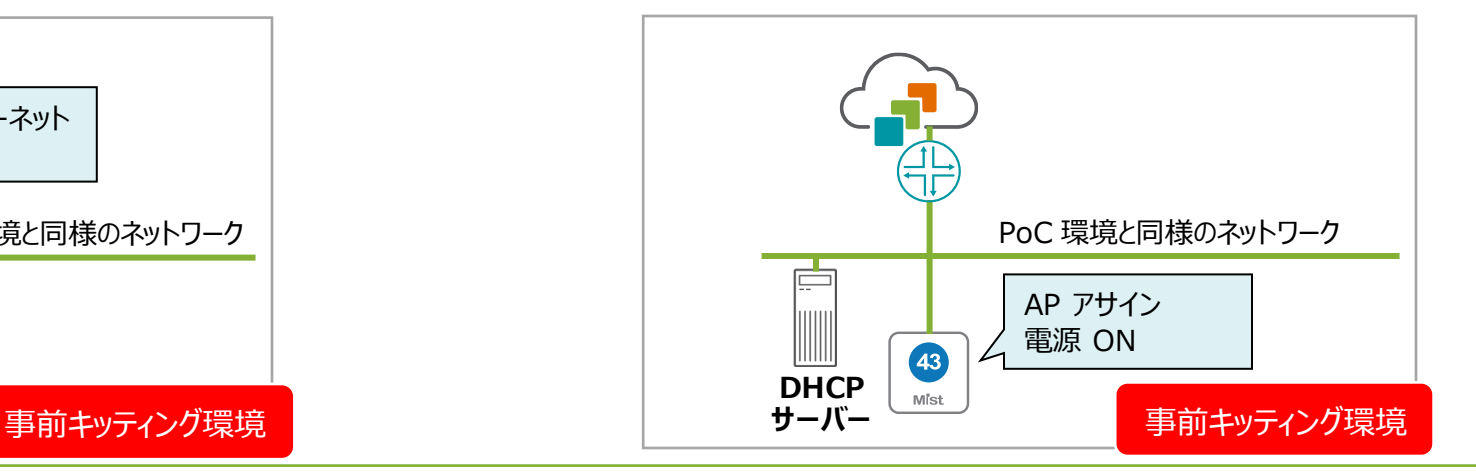

### **プロキシ x 固定 IP 環境でのプロビジョニング**

#### 検証手順

- 3. AP に設定を投入(順番に実施すること)
- Site Configuration で AP Config Persistence を Enable に設定します 詳細な手順は下記マニュアルを参照してください *1*

#### [AP Config Persistence](https://www.juniper.net/content/dam/www/assets/additional-resources/jp/ja/2022-1/1-26-configure-ap-config-persistence.pdf) の設定

- Site Configuration で Proxy URL を入力し Save します (キッティング環境でプロキシの設置が可能な場合、 プロキシ経由の通信を 確認します。プロキシがない場合 AP は Fallback して直接接続します) AP 設定で、 IP Address を Static に変更、アドレス設定し Save します *3 2*
	- (PoC 環境と異なるネットワークレンジの場合、 AP との接続が途切れます)

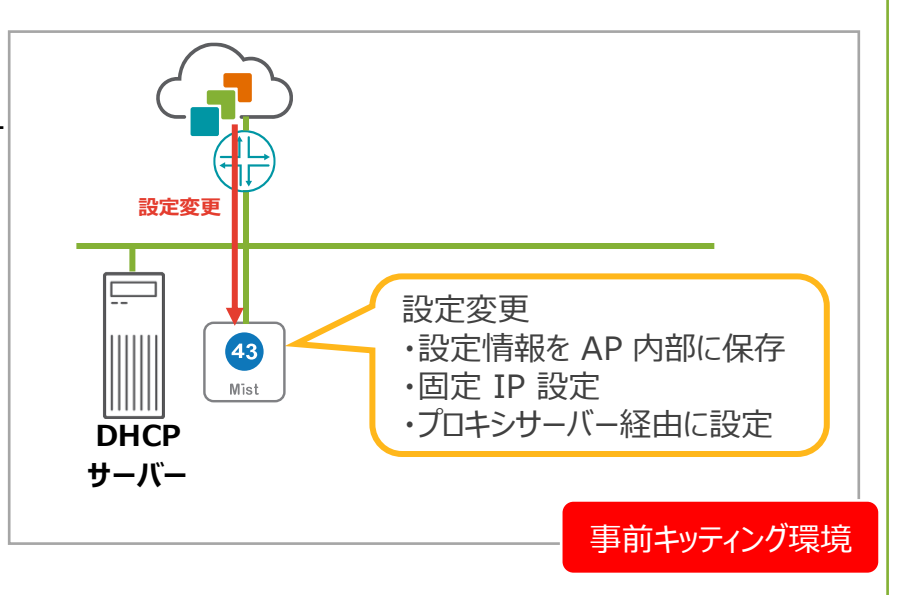

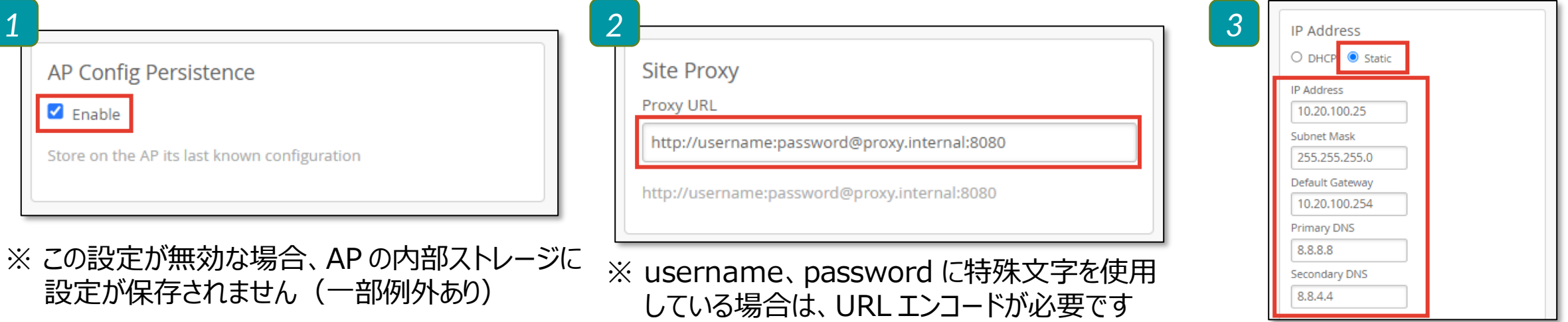

### **プロキシ x 固定 IP 環境でのプロビジョニング**

#### 検証手順

4.キッティング済み AP を PoC 環境にデプロイ プロキシサーバー経由の 通信のみ許可 ・事前キッティング環境から AP を切断します ・PoC 環境に AP を接続します 5.ステータスが Connected であることを確認 設定変更済み 43 ・起動時から固定 IP で動作 Mist ・プロキシサーバーにアクセス **プロキシ サーバー** PoC 環境

#### Tips: AP リセット

固定 IP を設定した状態で Mist Cloud との疎通が取れなくなった場合、本体をリセットし工場出荷時の状態に戻してください

- 1. AP の電源オフ
- 2. Reset ボタンを押しながら電源オン
- 3. LED が緑と黄色の点滅を確認(初期化完了)

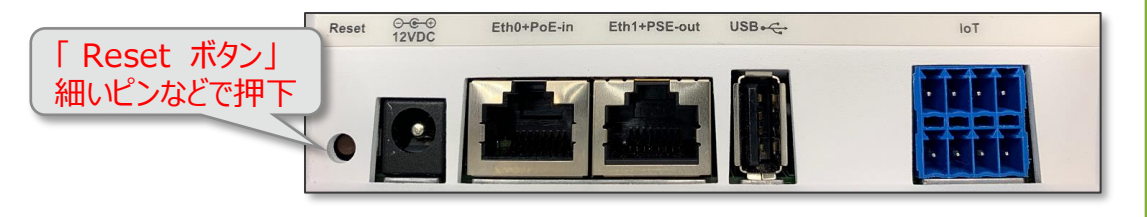

### プロキシサーバや、固定 IP で運用している環境にも Mist を導入できます AP はハードウェアリセットで設定を初期化できます

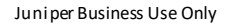

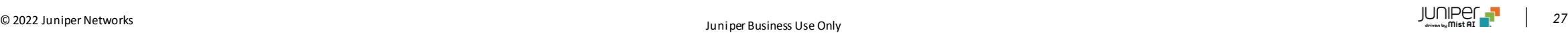

**インストーラ権限を使用したインストール**

❖ インストーラ権限で AP のクレームを実施、各種権限の確認をします。

#### 目的

一般に施工作業者等が使用するインストーラ権限で AP のクレームを行います 表示できる情報の範囲と作業可能な範囲の確認を行います

#### 検証手順

- 1. 管理者をインストーラ権限で追加します
- 2. Mist AI アプリで AP のクレームを行います
- 3. 各種権限を確認します

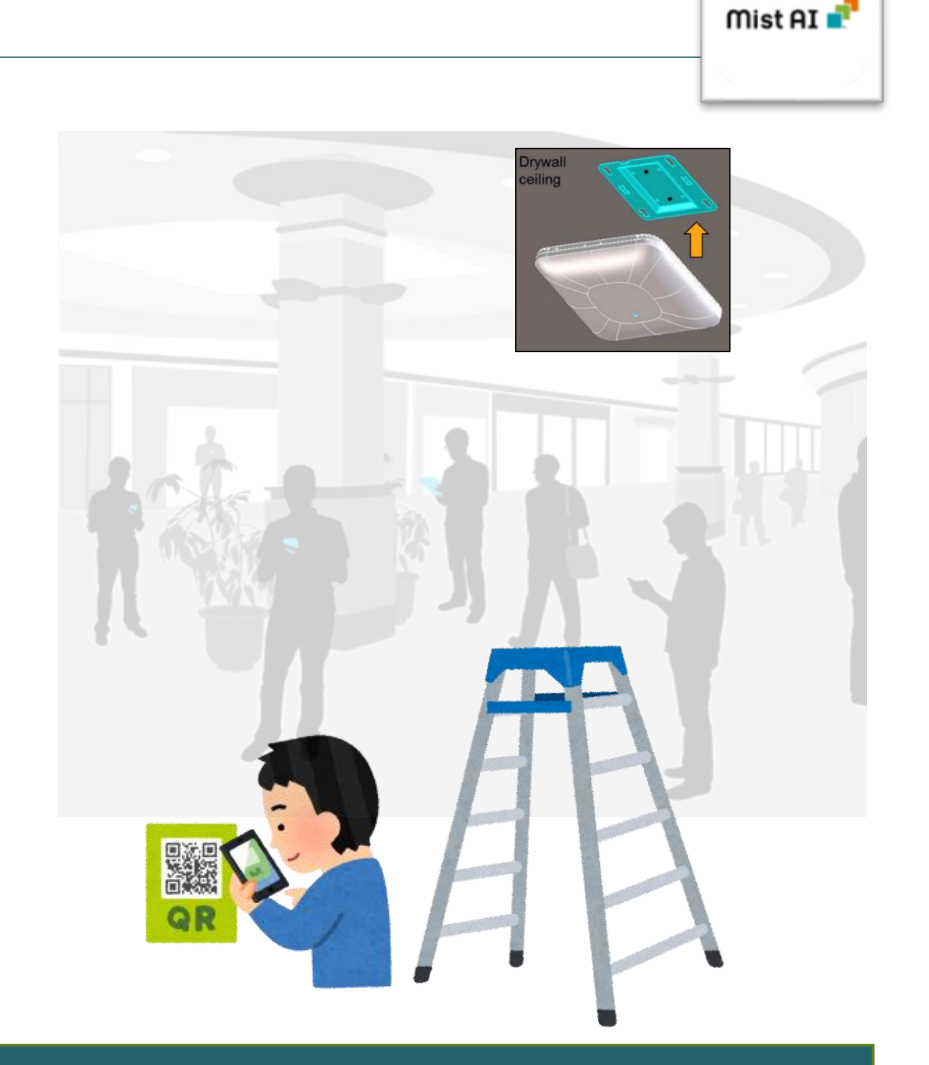

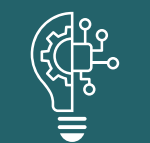

インストーラ権限は、Mist AI アプリ専用の権限です。通常施工作業者等が使用します アプリ以外で Mist Cloud へのログイン、設定の変更はできず、確認できる情報も限定されます

© 2022 Juniper Networks *<sup>28</sup>* Juniper Business Use Only

**インストーラ権限の管理者の追加**

#### ❖ インストーラ権限の管理者を追加します

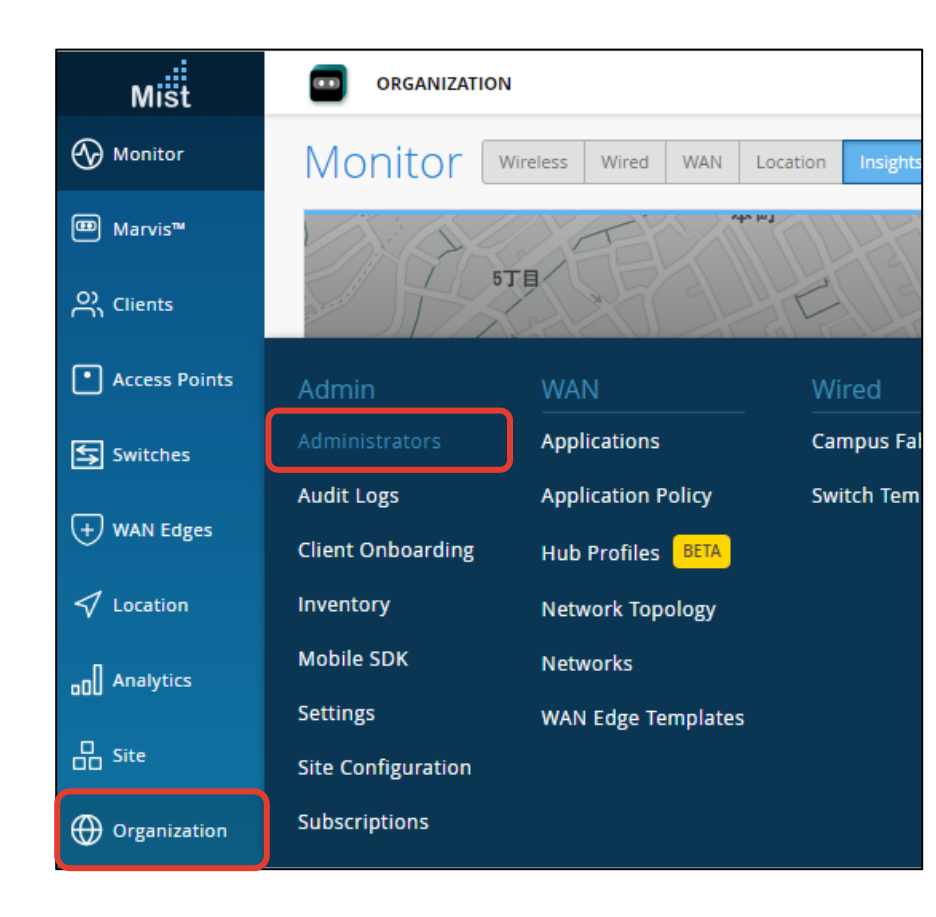

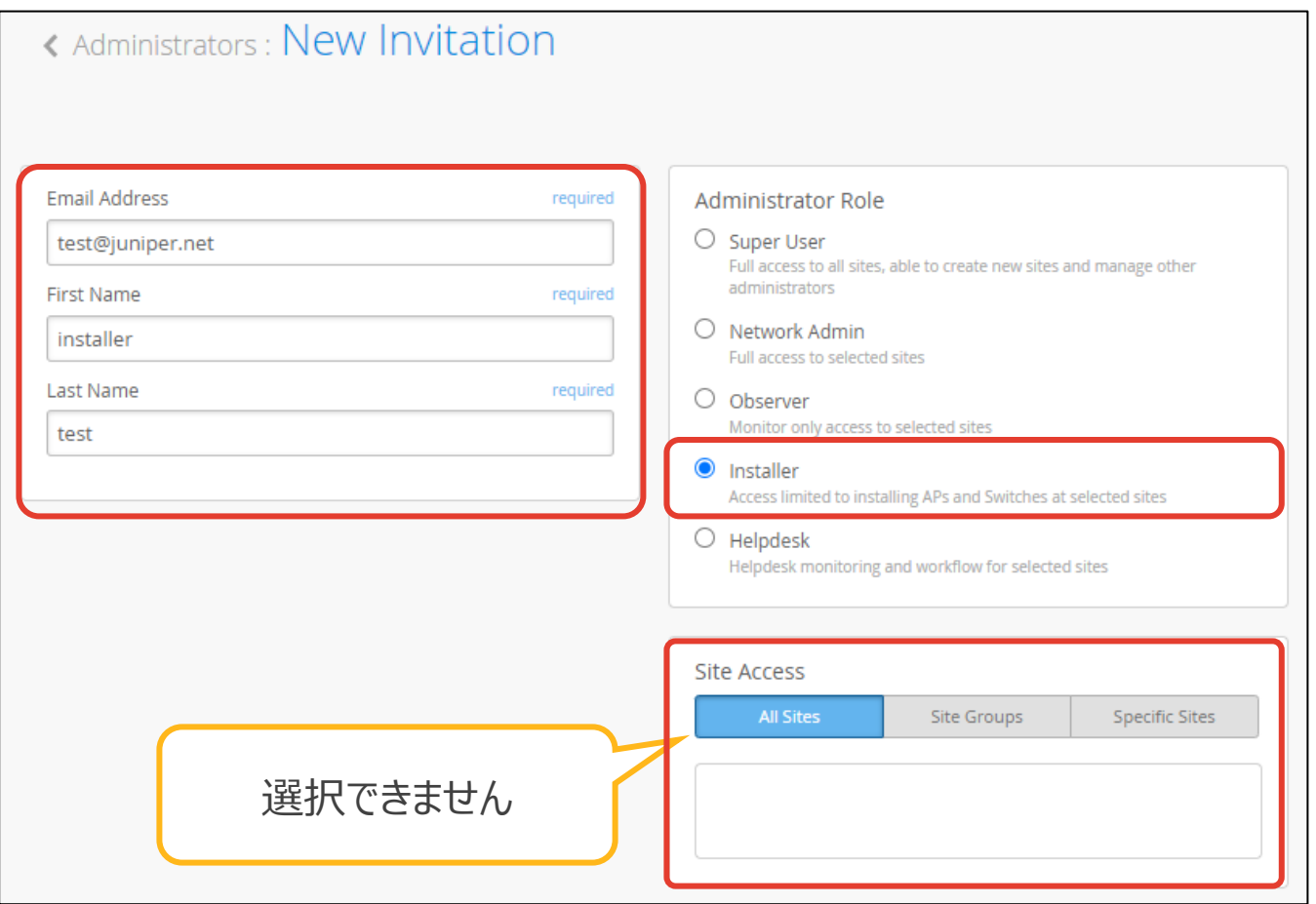

### **ゲストポータル認証 + WxLAN(ACL)**

❖ ゲストポータルサイトでゲスト用の Wi-Fi を設定し、WxLAN(ACL)で通信を制限します

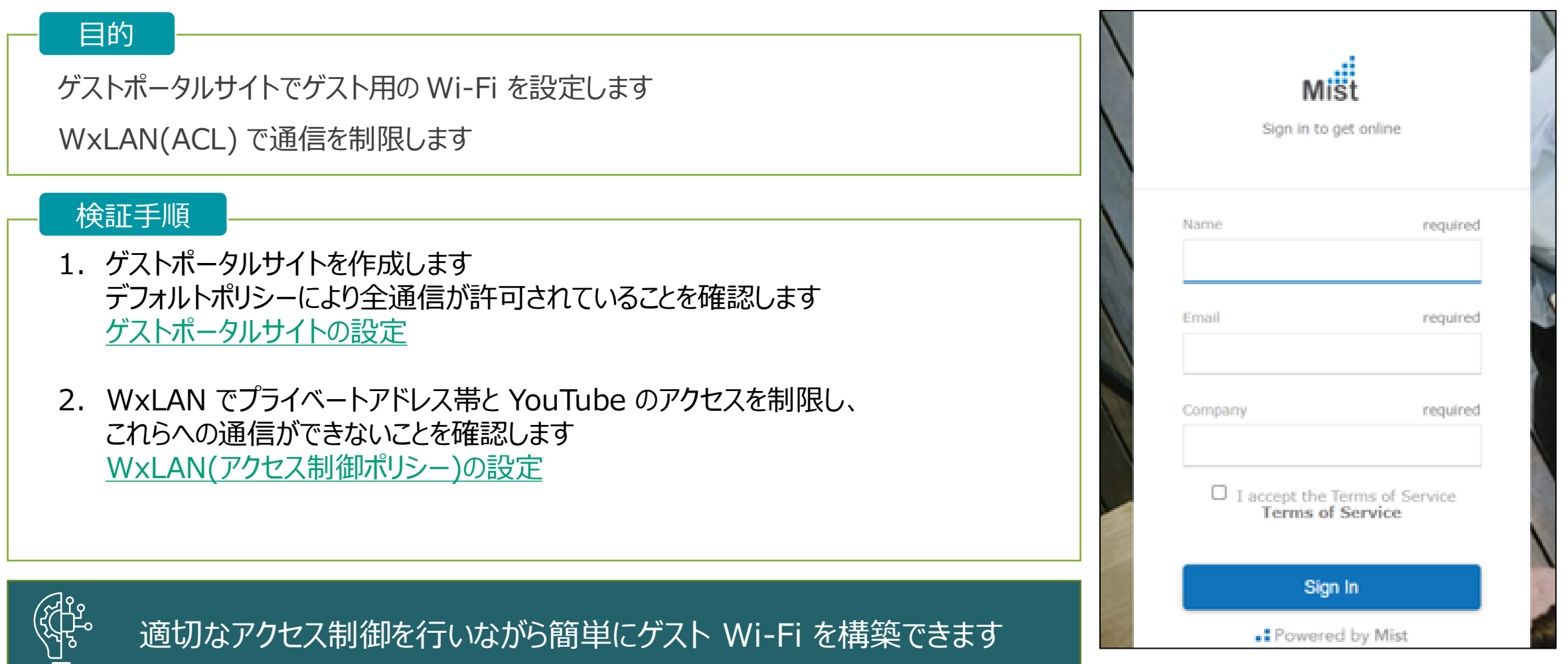

### **ゲストポータル認証 + WxLAN(ACL) – ゲストポータル作成**

1. ゲストポータルサイトを作成します

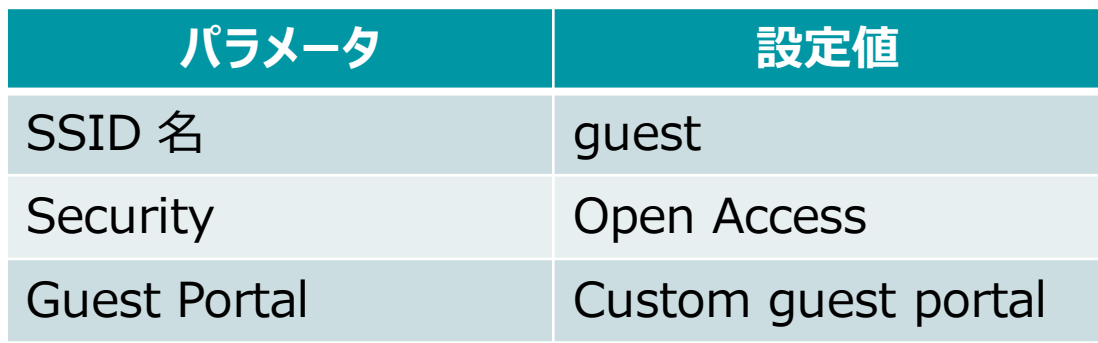

- 2. パスフレーズでの認証を設定します(SSO/ソーシャルアカウントも可)
- 3. デフォルトポリシにより全通信が許可されていることを確認します

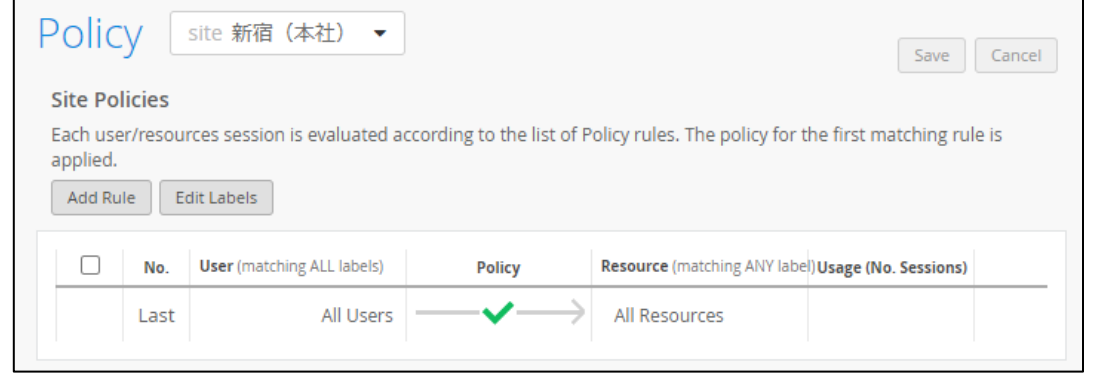

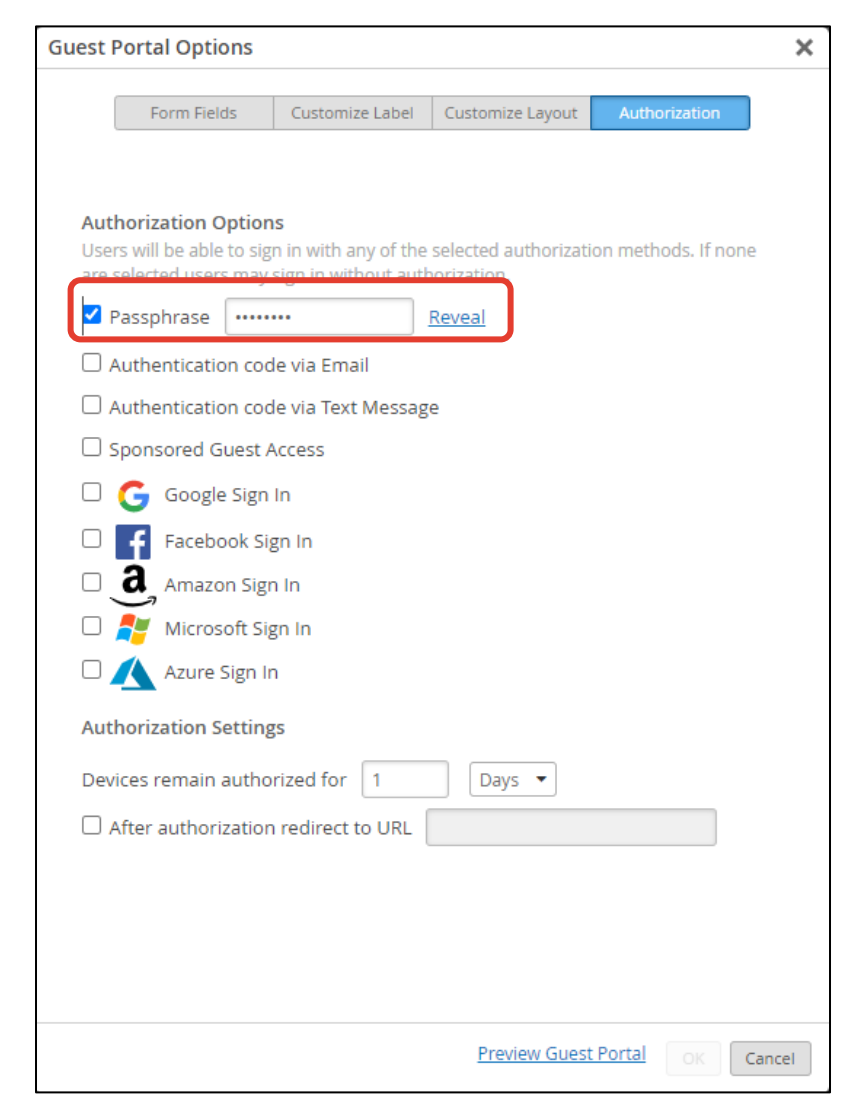

### **ゲストポータル認証 + WxLAN(ACL) – WxLAN 設定**

#### 4. Label を作成します

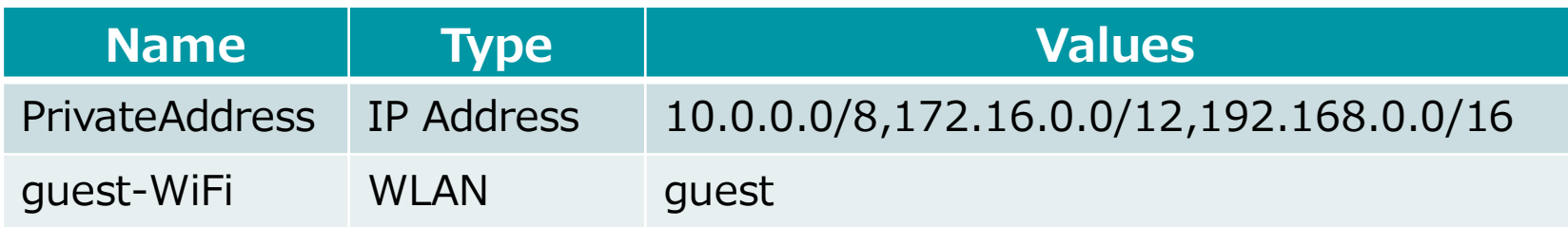

#### 5. WxLAN を設定します

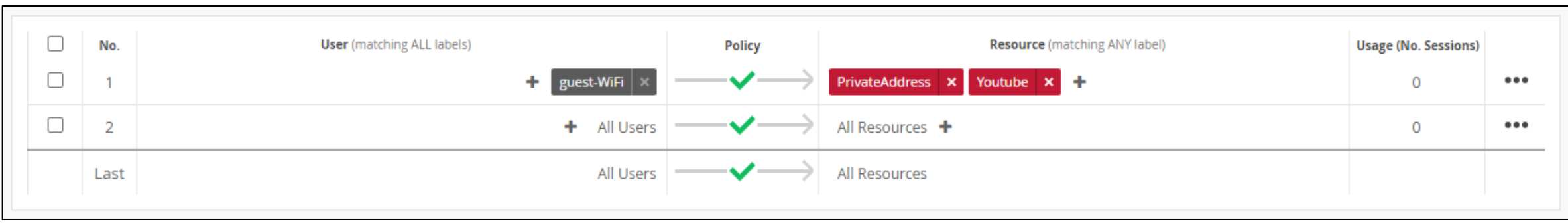

#### 6. 意図した通りに通信制限されていることを確認します

### **WLAN Templates x Site Variables による各 Site 毎の設定**

❖ Site Variables を使用することで設定を抽象化し、実際の設定を Site に委譲することができます。

#### 目的

Site Variables を使用することで、複数 Site に共通する設定と各 Site で個別に行う設定を共存させることができることを確認します このシナリオでは、WLAN Templates の WLAN 設定に Site Variables を使用し、SSID に Site 名を含める設定を行います

#### 手順

- 1. 各 Site で Site Variables を定義します
- 2. WLAN Templates で SSID に定義した変数を設定します
- 3. WLAN Templates を適用する Site を選択します
- 4. 各 Site で定義された値が SSID として利用可能であることを確認します

#### [サイト変数の設定を](https://www.juniper.net/content/dam/www/assets/additional-resources/jp/ja/2021-1/1-21-site-settings-site-variable-settings.pdf)参照下さい

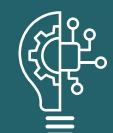

Site Variables を使用することにより各 Site 毎の設定が可能です Switch Template でも RADIUS サーバ等で Site スコープの設定が柔軟にできます Site Variables を適切に使用することにより、設定の抽象化が可能となり、変更箇所を Site Configuration の Site Variables に集約/局所化できます

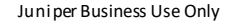

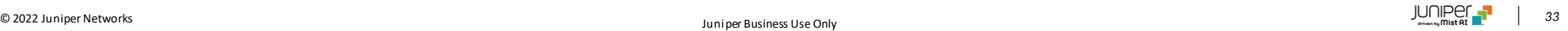

### **WLAN Templates x Site Variables - Site Variables 設定**

1. Site 「新宿(本社)」 と 「京橋(拠点)」で Site Variables を定義します

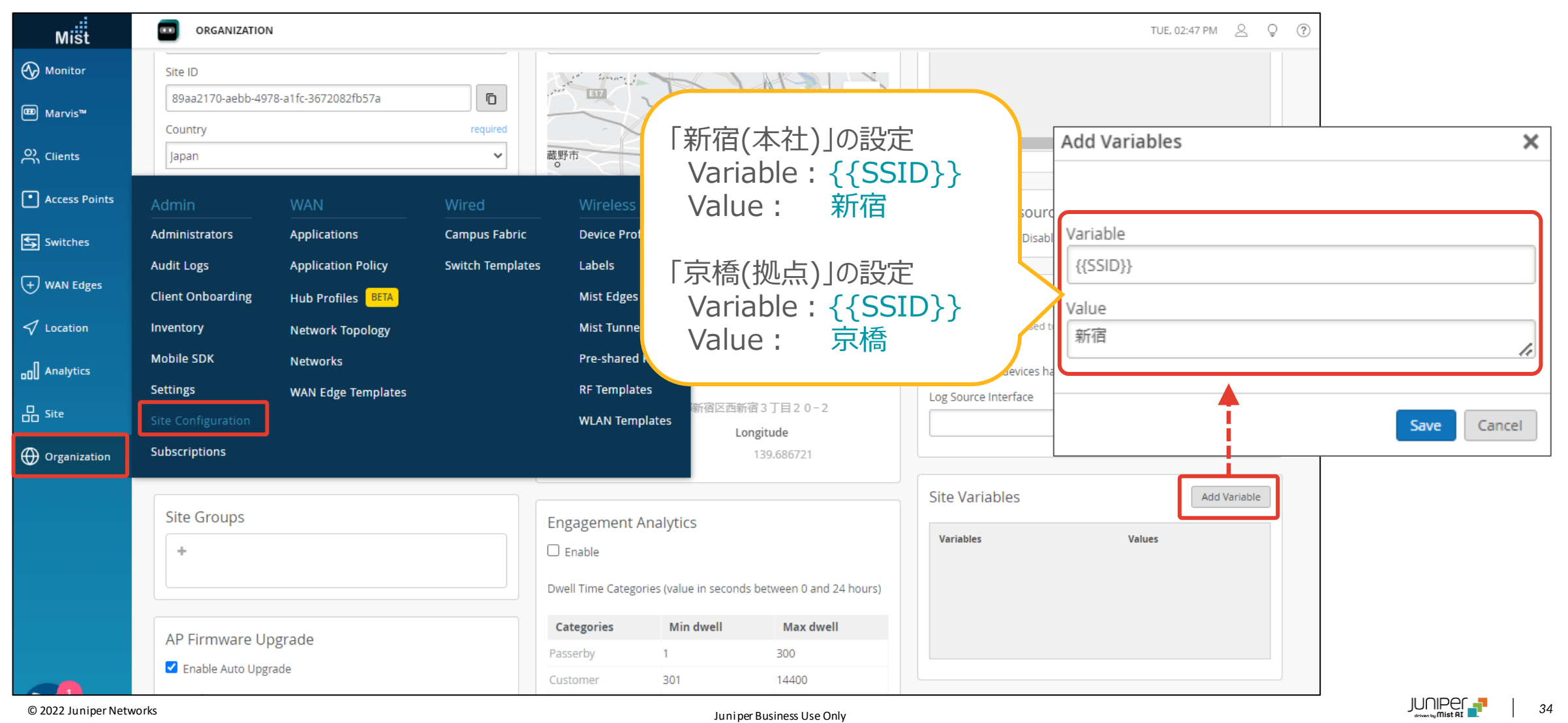

#### 2. WLAN Templates で SSID に定義した変数を設定します

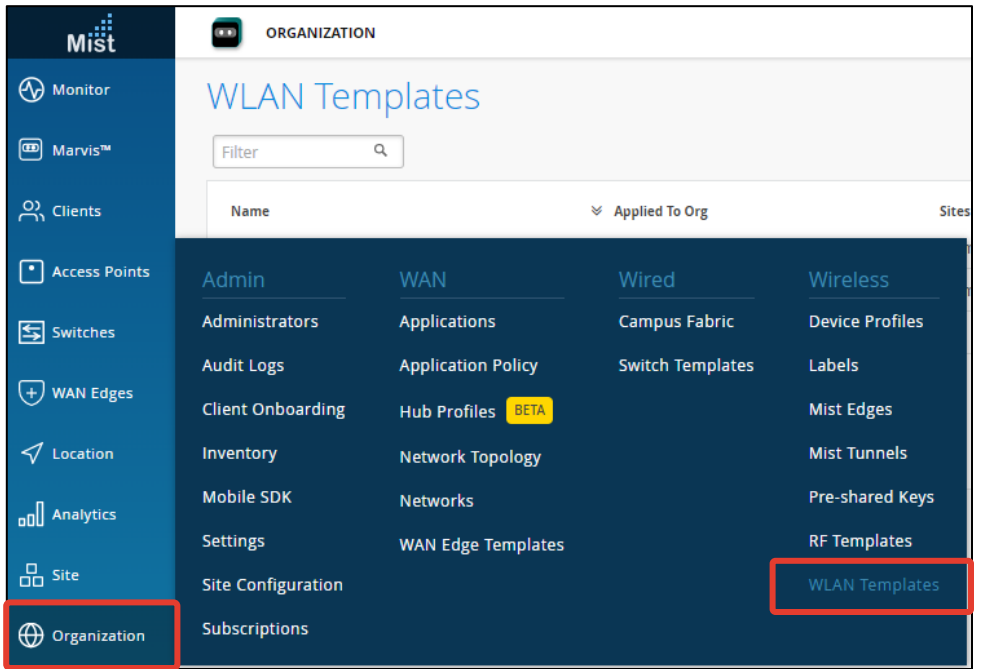

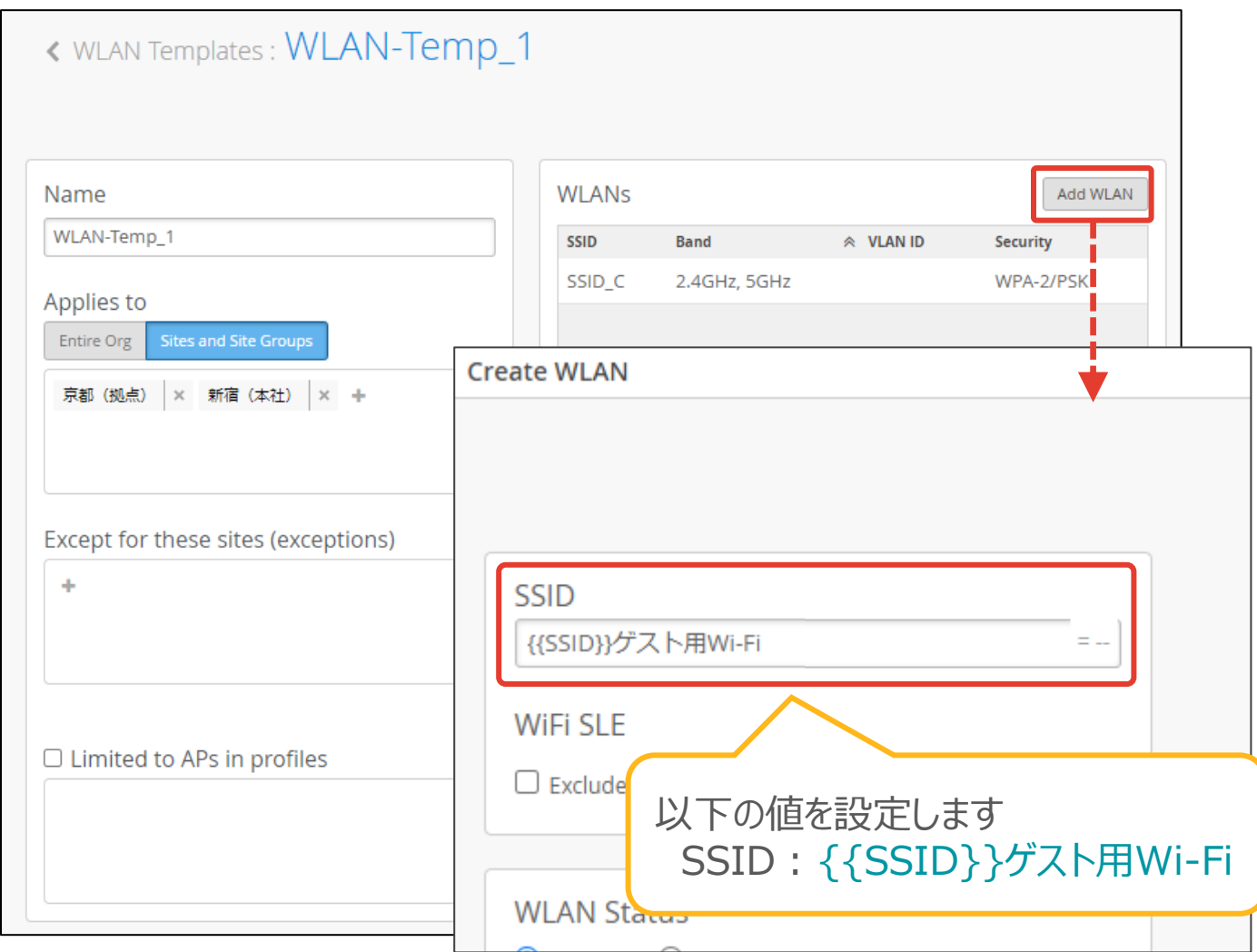

### 3. WLAN Templates を適用する Site を選択します

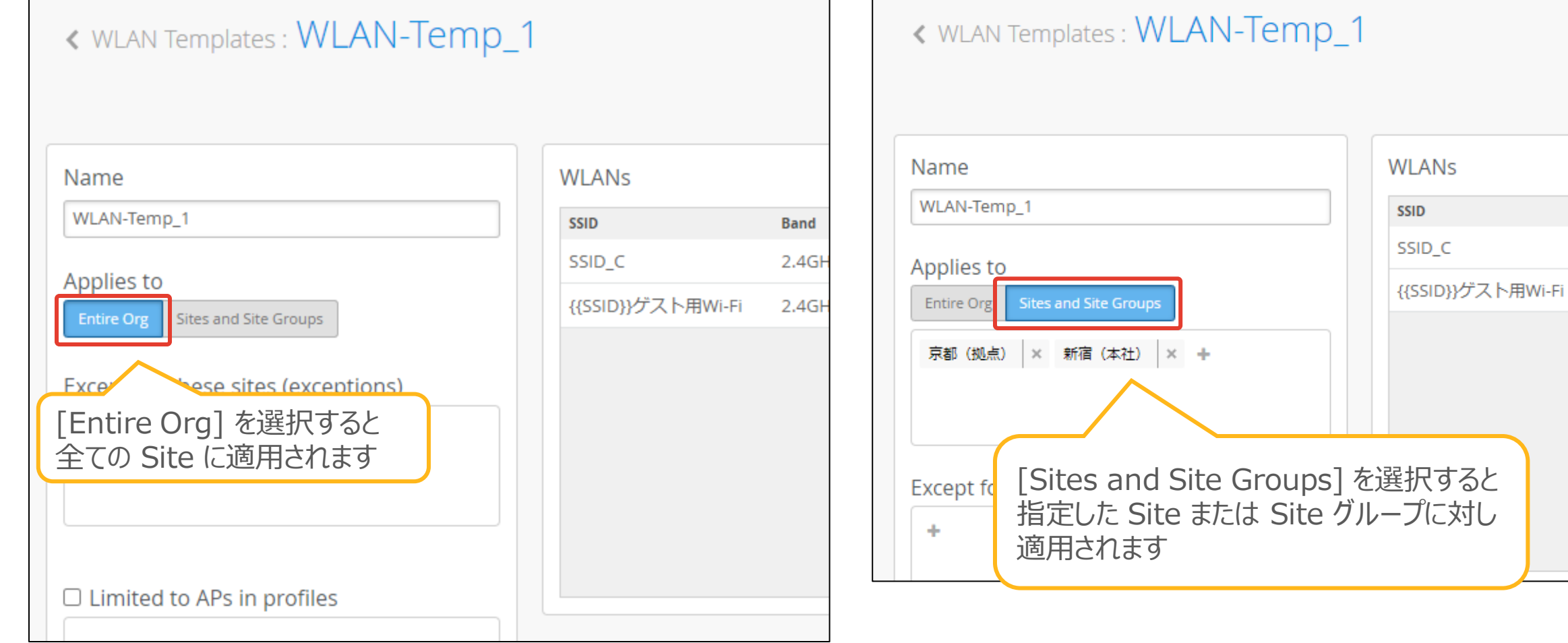

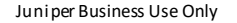

**Band** 

 $2.4GH$ 

2.4GH

#### 4. 各 Site で定義された値が SSID として利用可能であることを確認します

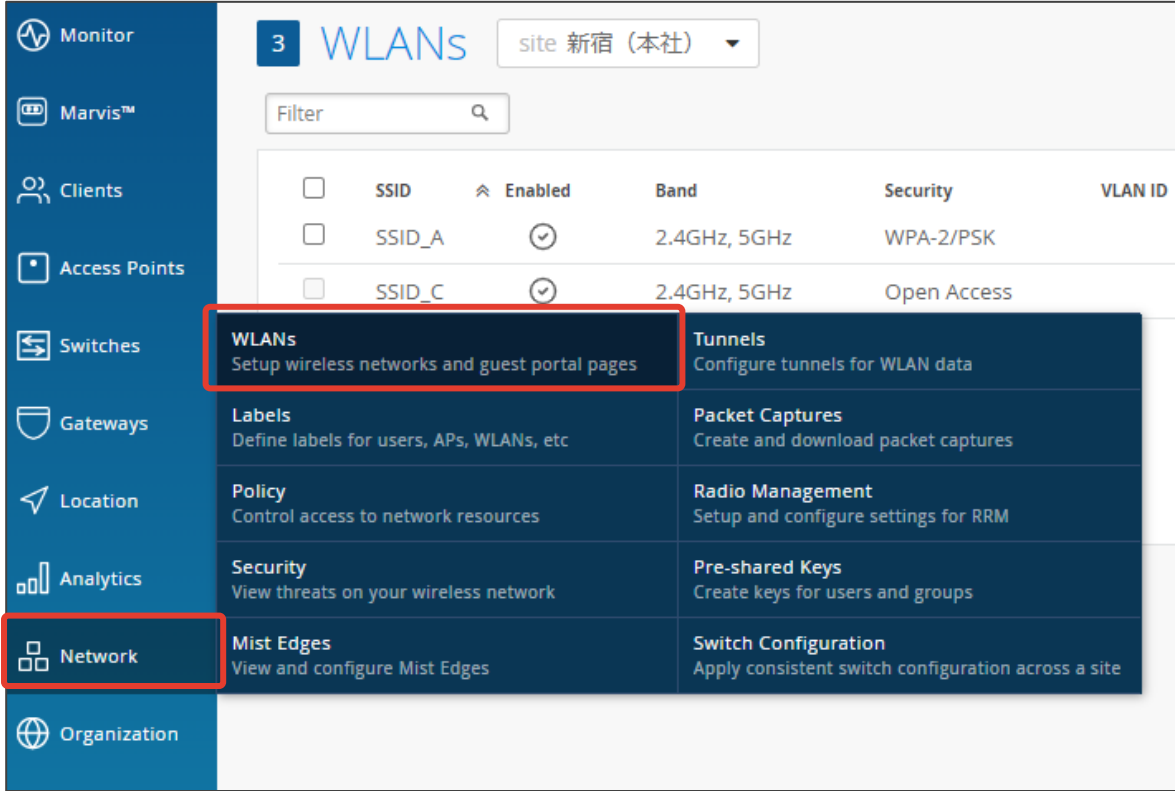

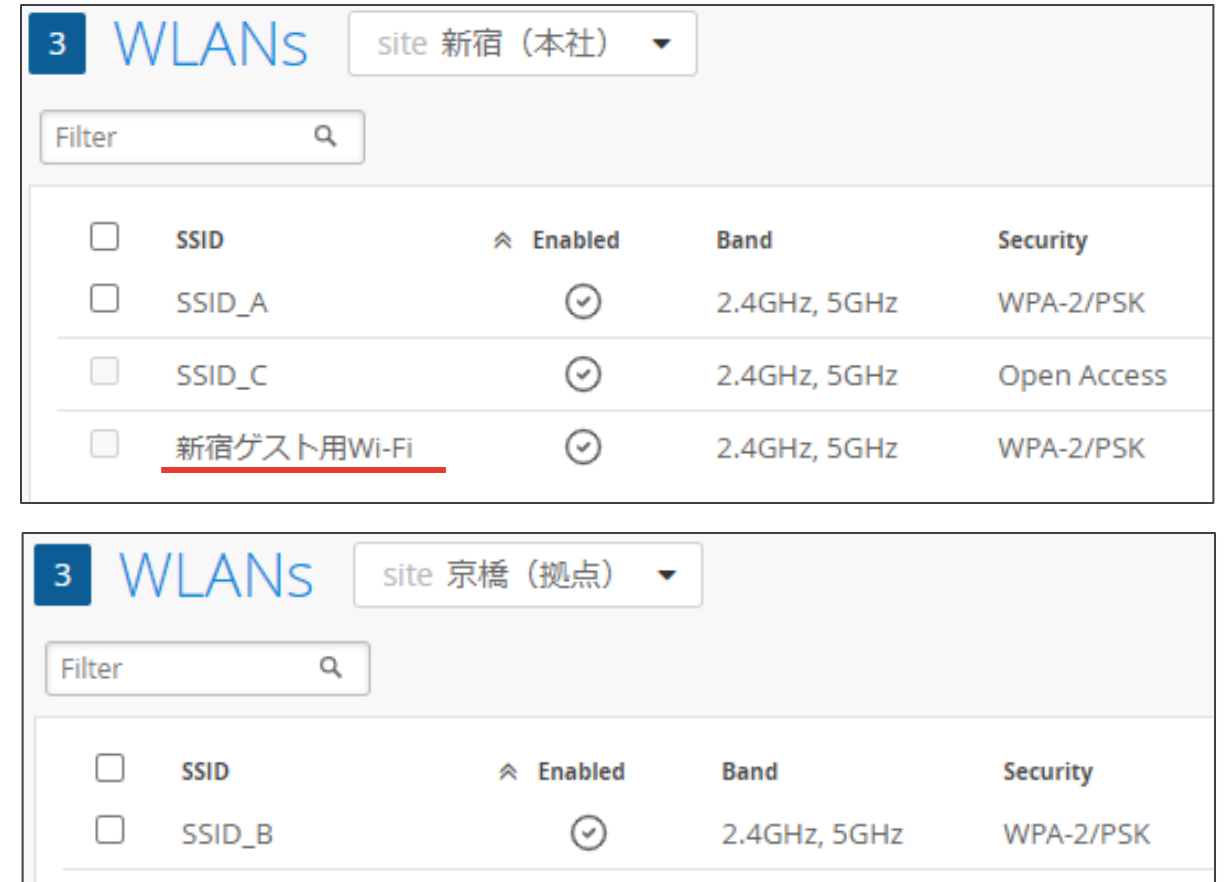

⊙

 $\odot$ 

2.4GHz, 5GHz

2.4GHz, 5GHz

u

□

SSID<sub>C</sub>

京橋ゲスト用Wi-Fi

WPA-2/PSK

Open Access

右上の設定ボタンから、Site Variables を [Show Names] に変更することで、どの部分が変数なのか確認できます

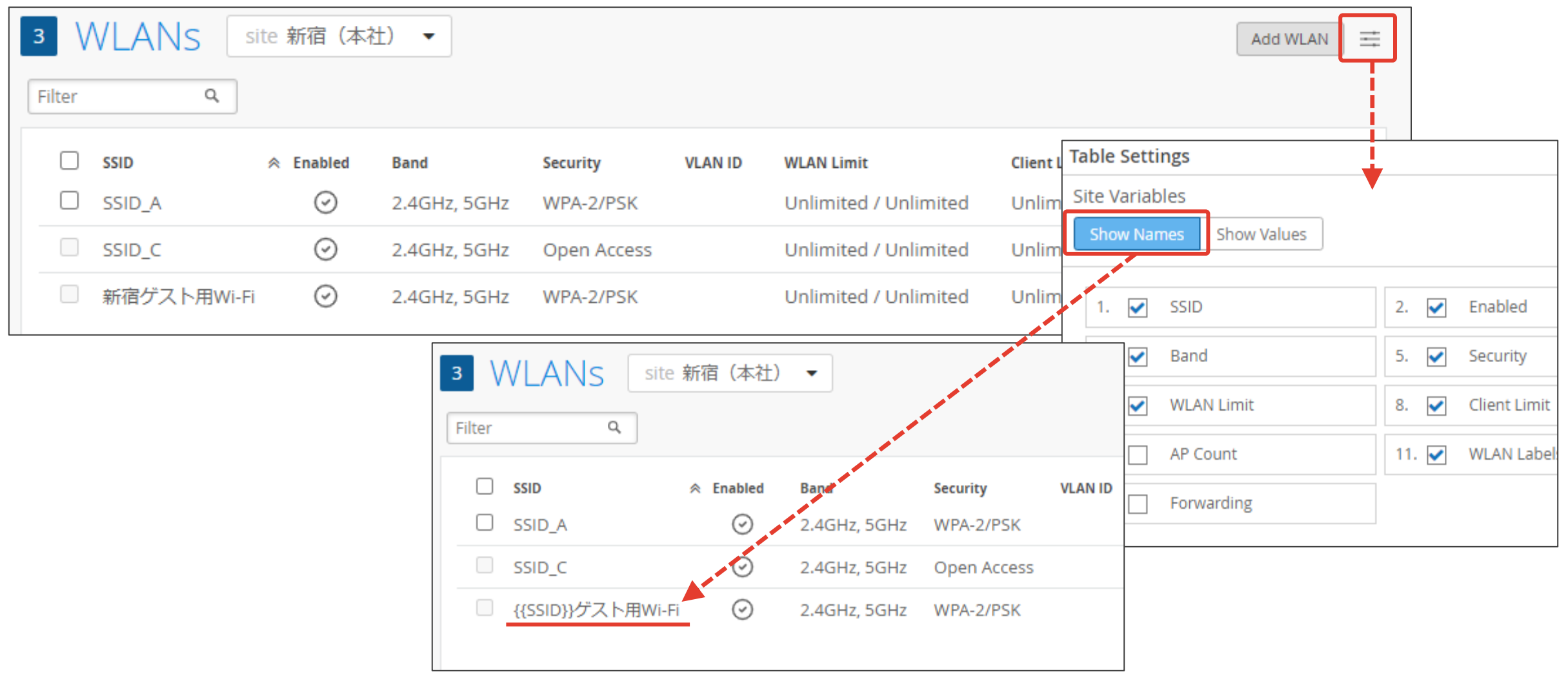

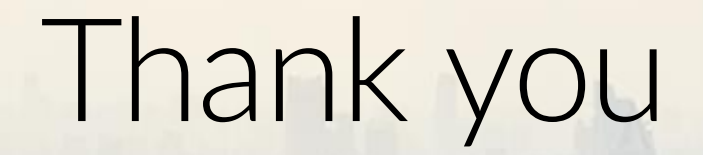

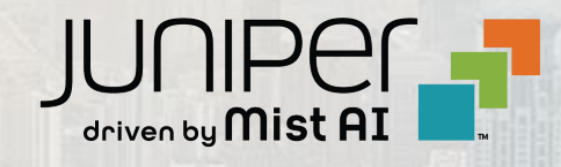

© 2022 Juniper Networks *<sup>39</sup>* Juniper Business Use Only